# :hager

# TJA510

Konfiguration (version 1.2.0) Access Gate 2D/IP Schnittstelle REG

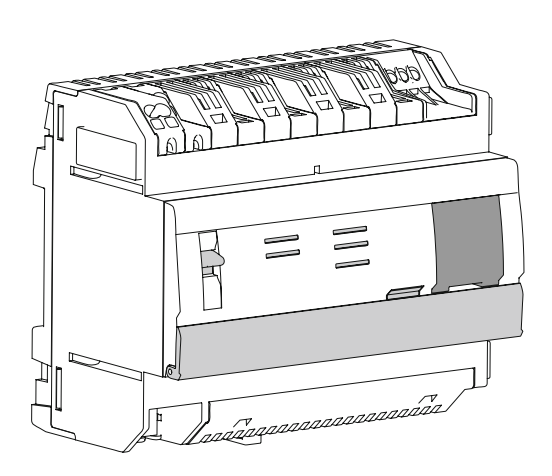

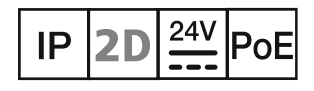

# **Inhaltsverzeichnis**

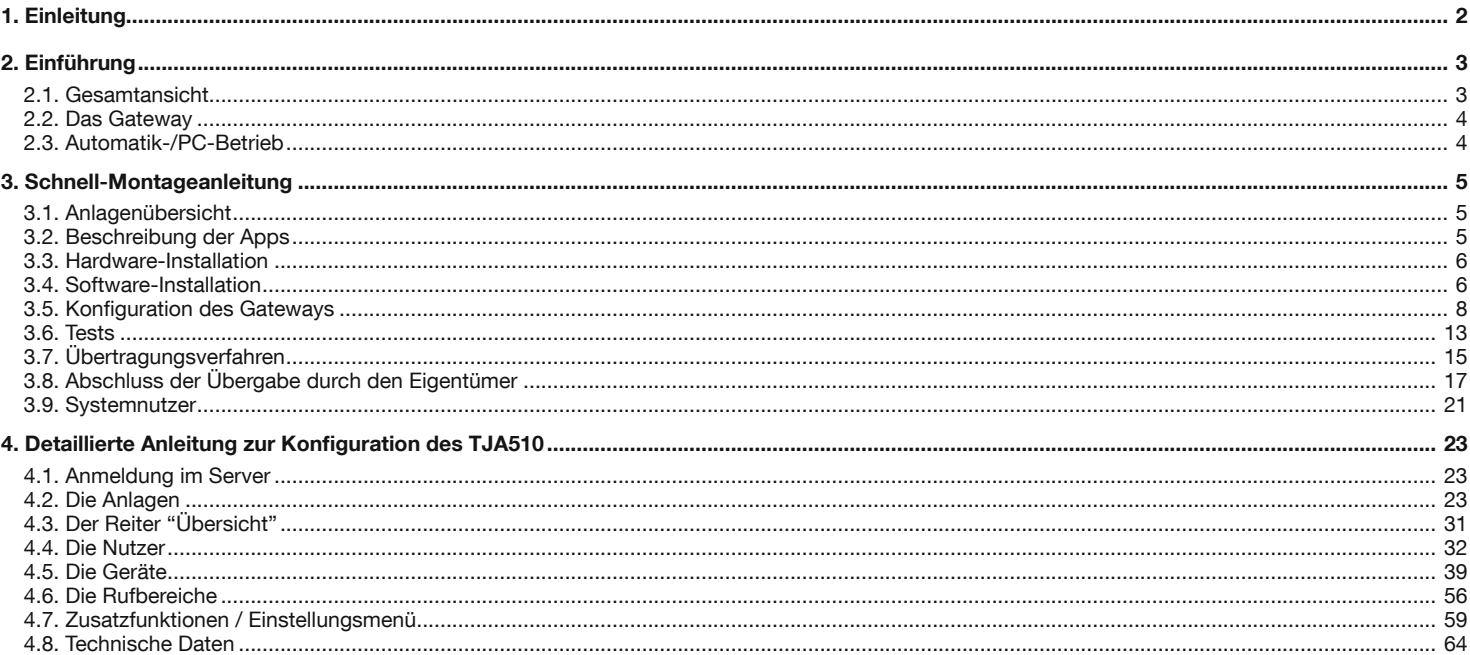

# 1. Einleitung

Die vorliegende Dokumentation soll dem Elektrohandwerker des Gateways mit dessen Konfigurationsschnittstelle vertraut machen. In diesem Dokument werden die Schritte beschrieben, die dem Elektrohandwerker ermöglichen, diese Konfiguration durchzuführen. Zu diesem Zweck müssen die folgenden Bedingungen erfüllt werden:

- · Die Hardware-Installation muss abgeschlossen sein,
- . Das Gateway muss über einen Router mit aktivierter DHCP-Funktion mit dem Internet verbunden sein,
- · Der Elektrohandwerker muss über ein mobiles Endgerät verfügen (Smartphone, Touchpad, PC), das mit dem gleichen Netzwerk verbunden ist wie das Gateway,
- · Der Elektrohandwerker muss über ein Geschäftskonto im Portal myHager verfügen.

Wir empfehlen dem Elektrohandwerker dringend, seinen eigenen DHCP-Router (Wifi+ 3G/4G) zu verwenden, damit für die Installation, Konfiguration und die Tests vor Ort eine bekannte und kontrollierte Konfiguration vorhanden ist.

# 2. Einführung

Das Gateway TJA510 ist ein Gerät, mit dem eine Verbindung zwischen einer IP-Umgebung und den Zweidraht-Bussystemen von Elcom/Hager hergestellt werden kann. Zu diesem Zweck werden auf dem Smartphone oder Touchpad zwei Apps benötigt: Bei der ersten handelt es sich um die Konfigurations-App hager Pilot und bei der zweiten um die Endnutzer-App elcom access. Es beinhaltet wichtige neue Funktionen, wie beispielsweise einen Bildspeicher oder die proaktive Möglichkeit zum Fernzugriff bzw. zur Fernsteuerung der Sprechanlage.

Zur Konfiguration einer Anlage, gehen Sie wie folgt vor:

- Melden Sie die in der Anlage vorhandenen Geräte (Außenstation, Innenstation, Kamera, Mobiltelefon...) an und vergeben Sie einen eindeutigen Namen,
- Führen Sie Tests mit der Anlage durch, um ihre einwandfreie Funktionsweise lokal und aus der Ferne zu überprüfen,
- Registrieren Sie das Gateway im Portal myHager und übertragen Sie die Administratorrechte mit Hilfe der Projektübergabe auf den Kunden.

#### 2.1. Gesamtansicht

Das Gateway TJA510 ist eine Zentraleinheit, die über ein Programm zur Konfiguration der Anlage verfügt. Es ist mit einer Zweidraht-Busverbindung und einer IP-Verbindung über 2 Ethernet-Ports ausgestattet. Eine KNX-Verbindung ist physisch vorhanden, diese ist jedoch zukünftigen Anwendungen vorbehalten.

Ein Wifi-Router ermöglicht die Verbindung zwischen dem Gateway und den Nutzer-Schnittstellen (PC, Tablets, Smartphones etc.). Das nachstehende Schema zeigt die Hardware-Architektur einer herkömmlichen Anlage.

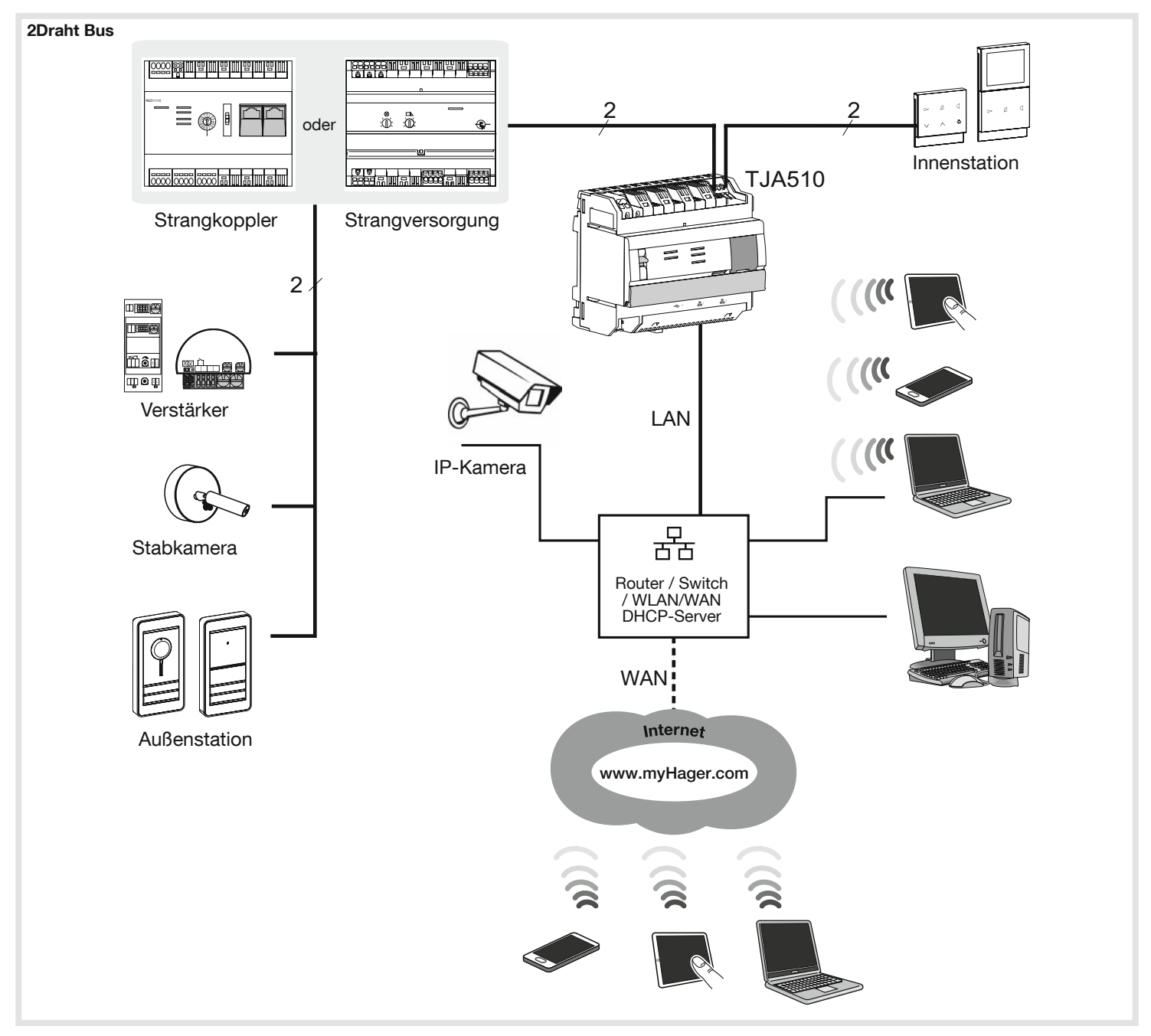

Das System basiert auf zwei verschiedenen Netzwerken:

- Dem 2Draht Bus, über den alle herkömmlichen Sprechanlagengeräte (Außenstation, Innenstation, Kamera, etc.) installiert sind,
- Dem IP-Netzwerk, über das alle IP-Clients (LAN/WAN) angeschlossen sind: PC, Tablets, Smartphones, etc.

# 2.2. Das Gateway

Anschlüsse des Gateways TJA510:

- Der Videoeingang (auf Seiten der Außenstation) wird über den Steckverbinder (10 an den Zweidrahtbus angeschlossen,
- Der Videoausgang (auf Seiten der Innenstation) wird über den Steckverbinder (1) an den Zweidrahtbus angeschlossen,
- Es wird über einen der beiden Ethernet-Ports (6) oder (6) mit dem lokalen IP-Netzwerk verbunden.

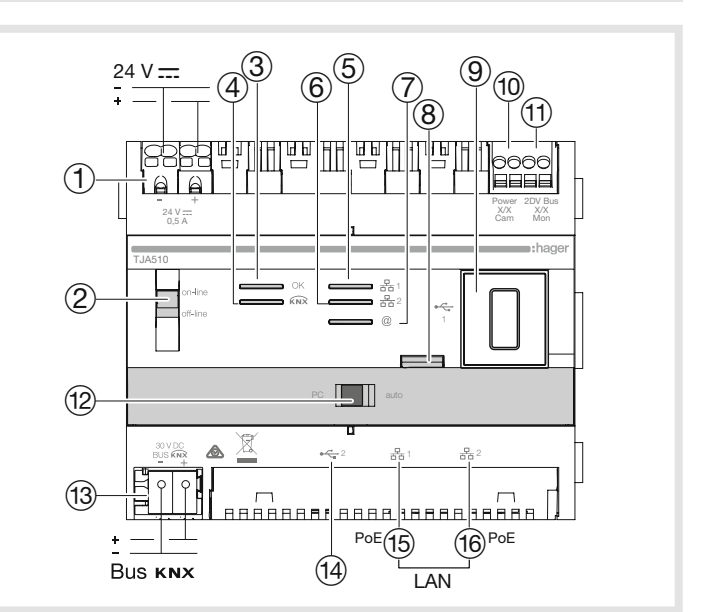

Das Gerät verfügt über eine eigene Konfigurationssoftware, die über die hager Pilot-App oder einen Standard-Browser aufgerufen werden kann.

#### Bedeutung der LEDs

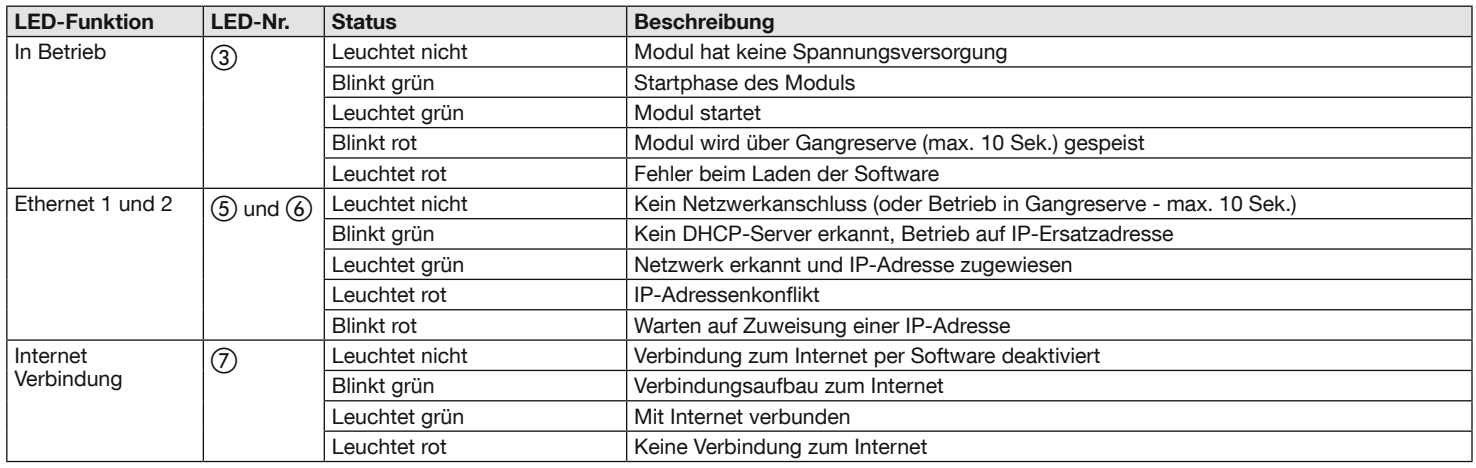

Weitere Informationen zu den anderen Komponenten des Gateways finden Sie in der Montageanleitung für das Gateway.

# 2.3. Automatik-/PC-Betrieb

 $\mathbf{i}$ 

Die beiden Ethernet-Ports können gleichermaßen für den Anschluss des Gateways an das lokale Netzwerk verwendet werden. Bei diesen beiden Ports handelt es sich um Switch-Ports, die am TJA510 (Switch) mit der gleichen logischen Schnittstelle verbunden sind.

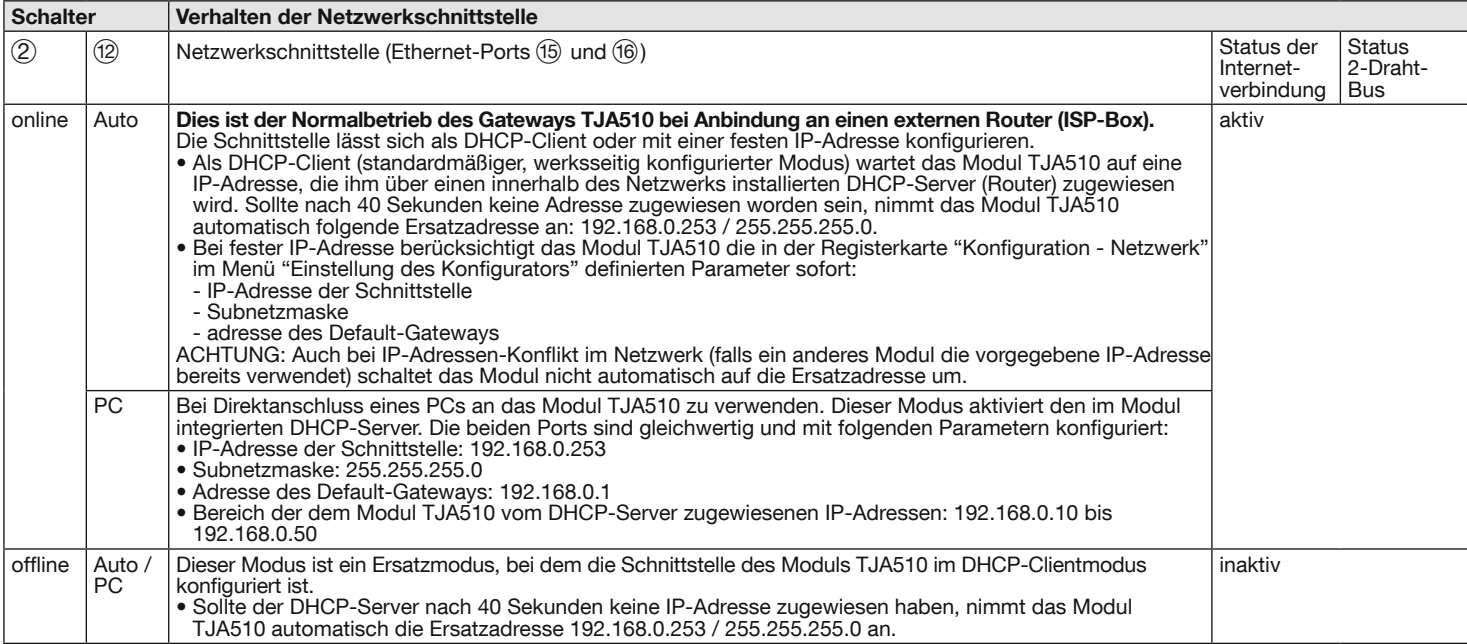

# 3. Schnell-Montageanleitung (Normalfall)

In diesem Abschnitt wird die schrittweise Konfiguration eines üblichen Systems für ein Wohnhaus beschrieben. Jedes in diesem Abschnitt genannte Menü wird in den folgenden Kapiteln noch näher erläutert.

 $\left( \mathbf{i} \right)$ 

Wenn Sie der Elektrohandwerker sind, beachten Sie die Kapitel 3.1. bis 3.7. Wenn Sie der Eigentümer sind, beachten Sie die Kapitel 3.1. bis 3.4. sowie die Kapitel 3.8. bis 3.10.

# 3.1. Anlagenübersicht

Eine übliche Anlage für ein Wohnhaus besteht aus:

- Einem Laptop oder einem mobilen Endgerät, auf dem die hager Pilot-App installiert ist und mit dem der Elektrohandwerker die Systemkonfiguration vornehmen kann.
- · Einem mobilen Endgerät, im Folgenden "Handy" genannt, auf dem die elcom access-App zur Durchführung der Tests installiert ist (in unserem Beispiel ein iPhone oder ein Android-Telefon),
- Einer Außenstation, im Folgenden "Tür" genannt, auf der eine einzelne "Haus"-Ruftaste verwendet wird, deren 2Draht Bus Adresse "0,0" lautet,
- Einer Innenstation, im Folgenden "Eingang" genannt, deren 2Draht Bus Adresse "0,0" lautet.

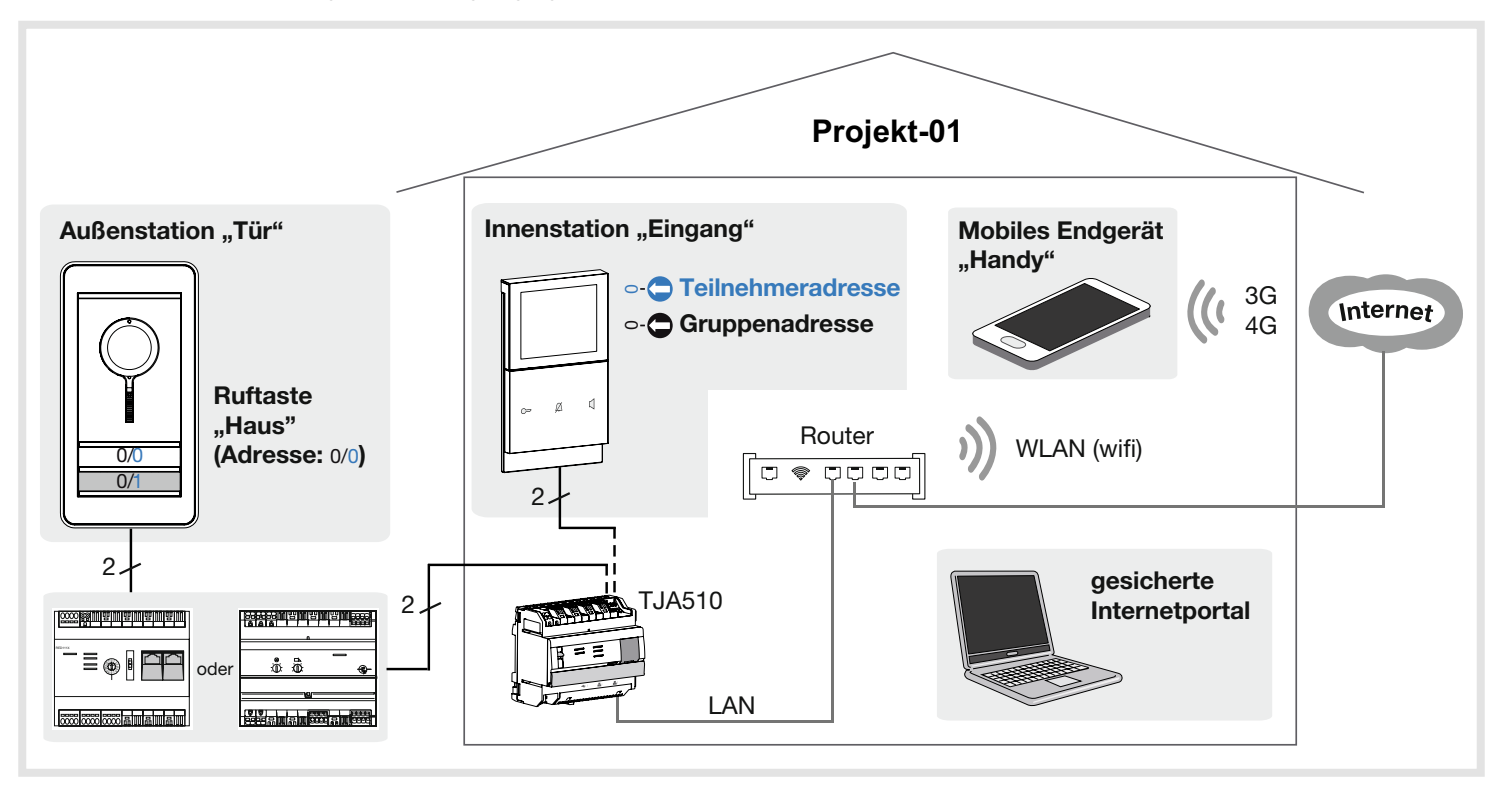

#### 3.2. Vorstellung der Anwendungen

#### 3.2.1. Programmierung

Die Integration eines Gateways zwischen einer IP-Umgebung und einer Zweidraht-Türsprechanlage erfolgt über die hager Pilot-App, eine echte Konfigurationszentrale für die im Gateway und in der Infrastruktur der Hager-Cloud integrierte Intelligenz, die für die einwandfreie Funktion des Systems erforderlich ist.

#### Kompatibilität des Browsers

Es ist mindestens folgende Version erforderlich:

- Internet Explorer 11,
- Google Chrome 32,
- Mozilla Firefox 27,
- Safari 7.0.2,
- Microsoft Edge 20.X.

#### Kompatibilität des Smartphone-Betriebssystems

Es ist mindestens folgende Version erforderlich:

- iOS 9
- Android 4.4

# 3.2.2. Benutzung

Das Gateway bietet den Nutzern die Möglichkeit, über die elcom access-App eine Verbindung über das lokale Netzwerk (LAN) oder das Internet mit dem herkömmlichen Sprechanlagensystem herzustellen. Es passt die Daten in beiden Richtungen an und bietet die Möglichkeit, eine ganze Reihe angeschlossener Geräte (Smartphones, Tablets, IP-Kameras) mit den Anlagen auf 2Draht Bus Basis (Außenstationen, Innenstationen, 2Draht Bus-Kameras, Relais etc.) zu verbinden.

#### Kompatibilität des Smartphone-Betriebssystems

Es ist mindestens folgende Version erforderlich:

- iOS 10.2
- Android 5

 $(i)$ 

# 3.3. Hardware-Installation

Das Gateway wurde noch nicht konfiguriert oder auf die Werkseinstellungen zurückgesetzt.

Um eine 2Draht Bus-Sprechanlage in einer IP-Umgebung zu konfigurieren, muss der Elektrohandwerker wie folgt vorgehen:

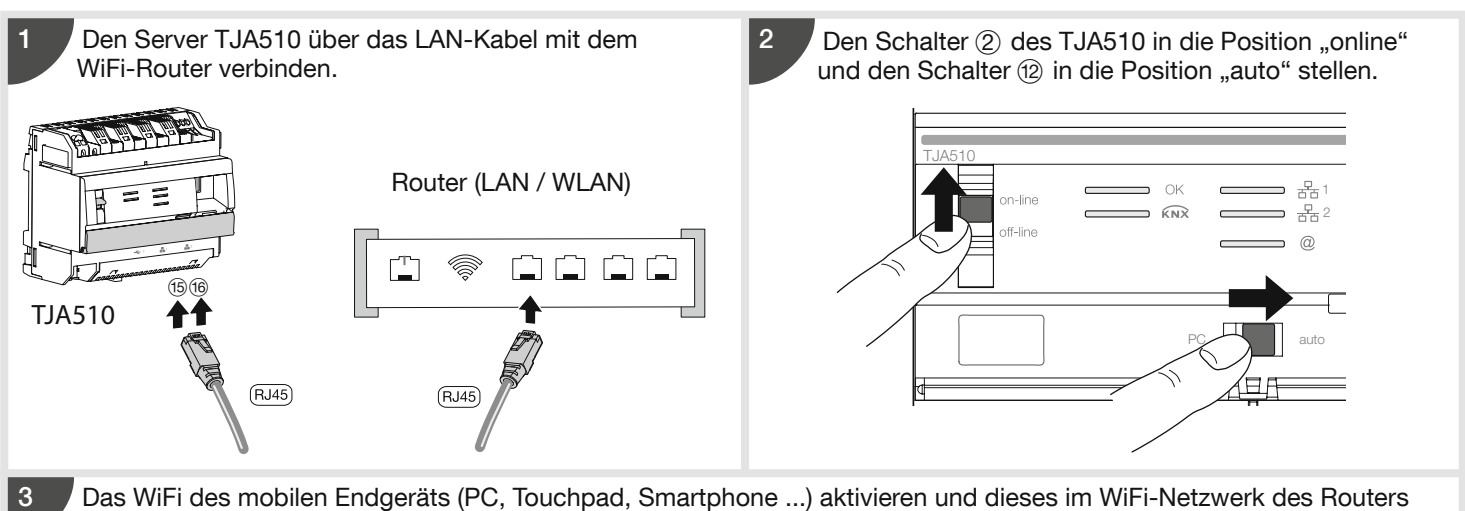

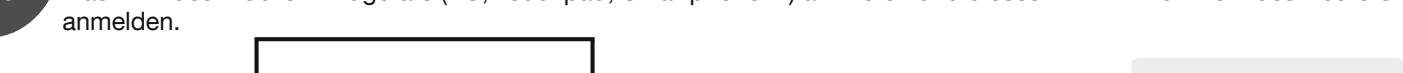

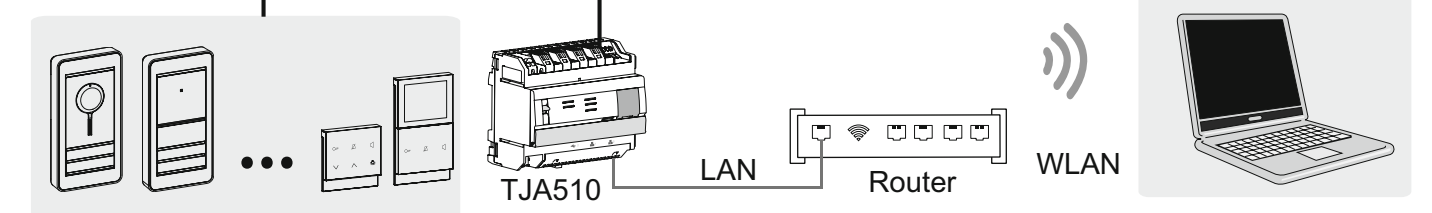

Aus praktischen Gründen und für mehr Effizienz empfehlen wir dem Elektrohandwerker dringend, seinen eigenen DHCP-Router (Wifi + 3G/4G) mitzubringen, um die Konfiguration und die Tests des Systems vor Ort (über WiFi) oder über das Internet (über 3G/4G) durchzuführen. Der Eigentümer verwendet im Normalbetrieb den Zugangsrouter seines Internetanbieters (ISP-Box).

#### 3.4. Software-Installation

# 3.4.1. Installation der hager Pilot-App

#### • Auf dem mobilen Endgerät:

1. Suchen Sie die hager Pilot-App im AppStore oder im Google Play Store und laden Sie sie herunter.

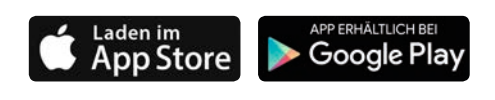

2. Installieren Sie die hager Pilot-App, auf dem Bildschirm erscheint das Symbol.

## 3.4.2. Start der hager Pilot-App

Verbinden Sie das mobile Gerät mit dem lokalen Netzwerk, in dem das Gateway angeschlossen ist.

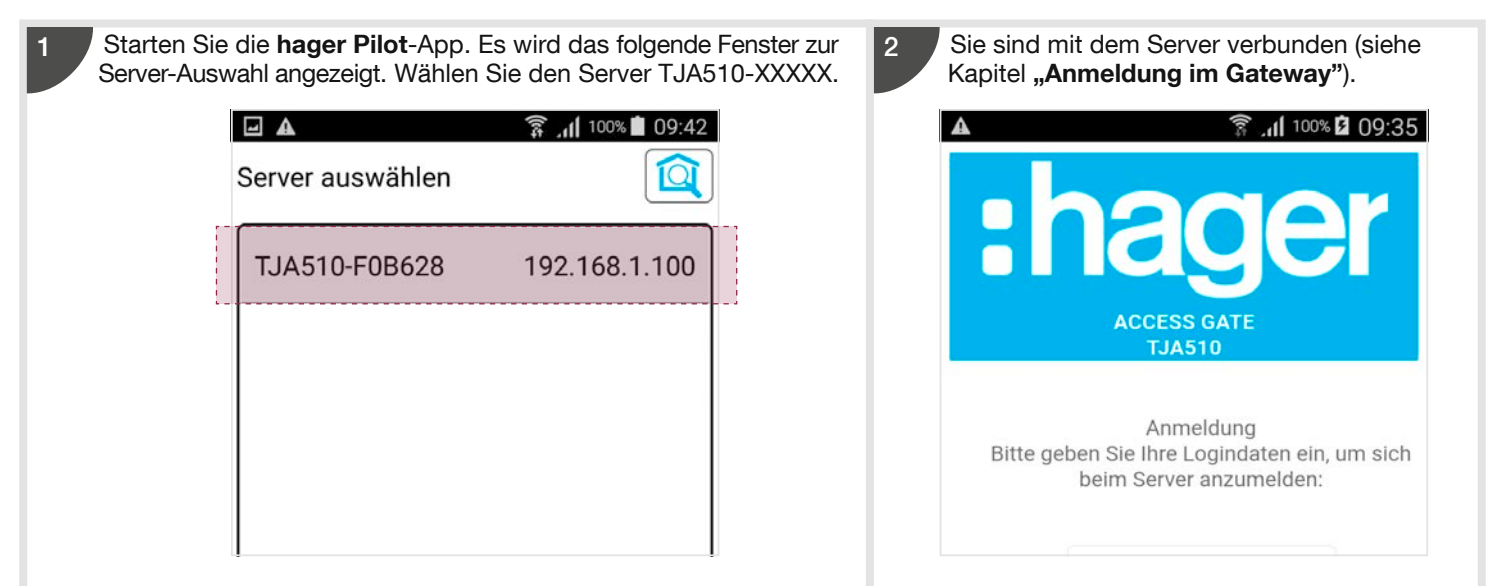

### 3.4.3. Zugriff auf den Konfigurator ohne die hager Pilot-App

Unter bestimmten Umständen kann es erforderlich sein, direkt auf den Konfigurator zuzugreifen, ohne die hager Pilot-App zu verwenden.

#### • Mit dem Internet-Browser

Für diesen Verbindungsmodus muss die IP-Adresse des Gateways bekannt sein: Diese Adresse wird vom lokalen DHCP-Server vergeben, wenn der Schalter (2) auf "auto" steht. Steht der Schalter (2) auf "PC", starten Sie den Internet-Browser und geben Sie die Standard-IP-Adresse des Gateways ein: 192.168.0.253).

#### • Mit dem Dateibrowser

Das Gateway TJA510 unterstützt die UPnP-Funktion. UPnP-Geräte werden unter Windows in der Kategorie Netzwerke angezeigt. Durch einen Doppelklick auf das TJA510-Symbol öffnet sich die Konfigurationsschnittstelle im Internet-Browser.

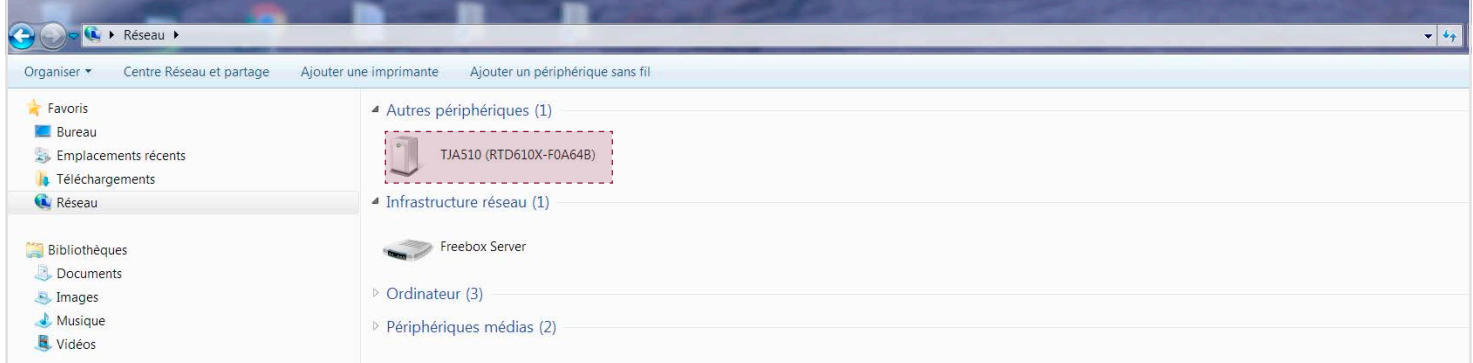

# 3.4.4. Login im Gatewaye

In dieser Phase der Installation können Sie sich nur mit dem Administrator-Profil anmelden, da nur dieses Konto aktiv ist. Die werksseitigen Zugangsdaten lauten wie folgt:

- Kennung: admin
- Passwort: 1234
- Klicken Sie auf Anmeldung

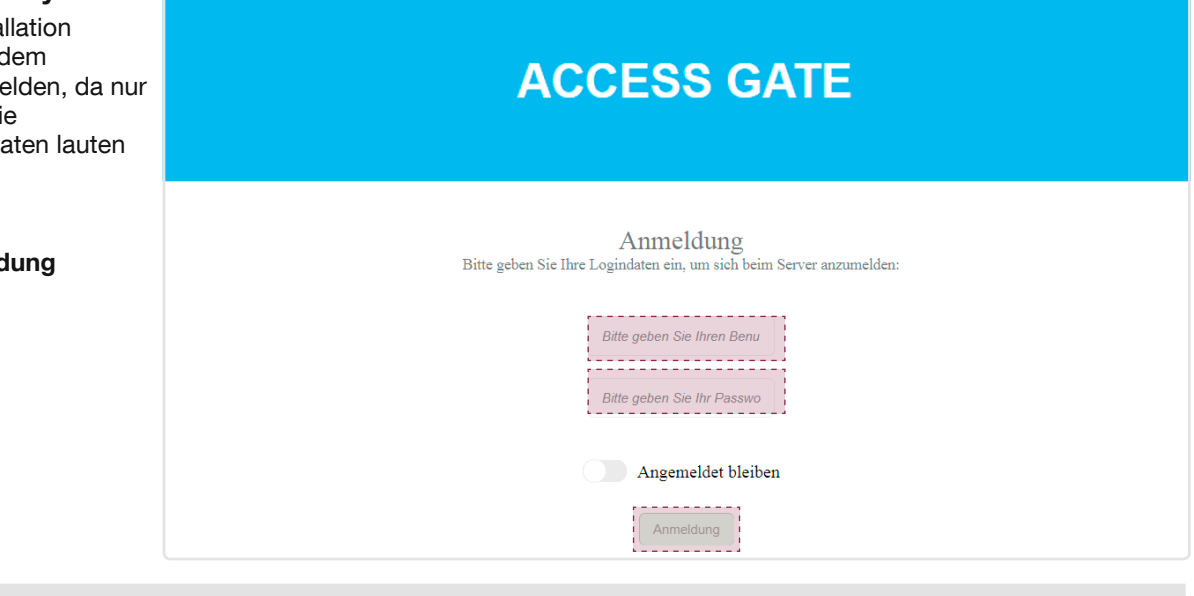

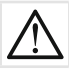

Die Seite Ein neues Projekt erstellen wird automatisch angezeigt und ermöglicht den Start der Installation.

#### 3.5.1. Erstellen einer Anlage

Nachdem sich das Fenster Ein neues Projekt erstellen geöffnet hat, gehen Sie wie folgt vor: • Klicken Sie auf Anlegen, um die Erstellung abzuschließen.

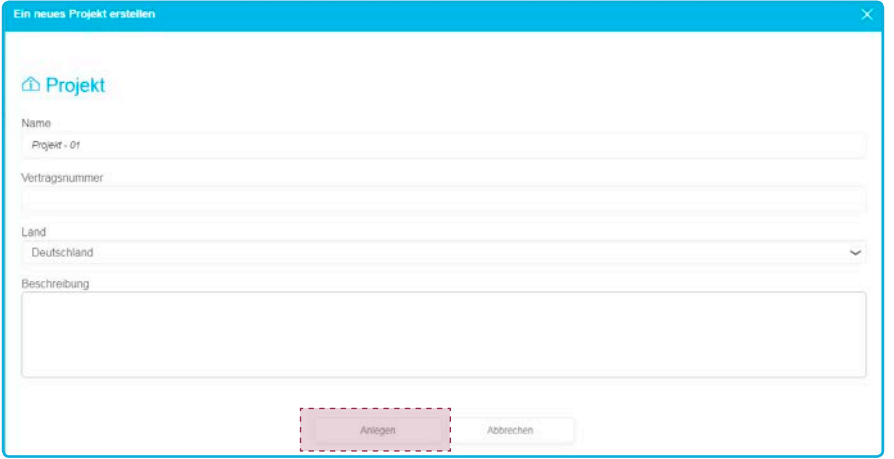

Das Fenster Übersicht öffnet sich und bietet die Möglichkeit, den Inhalt der Projekt-01 genannten Anlage anzuzeigen. • Klicken Sie auf die Schaltfläche Geräte, um die Geräte Ihrer Anlage hinzuzufügen.

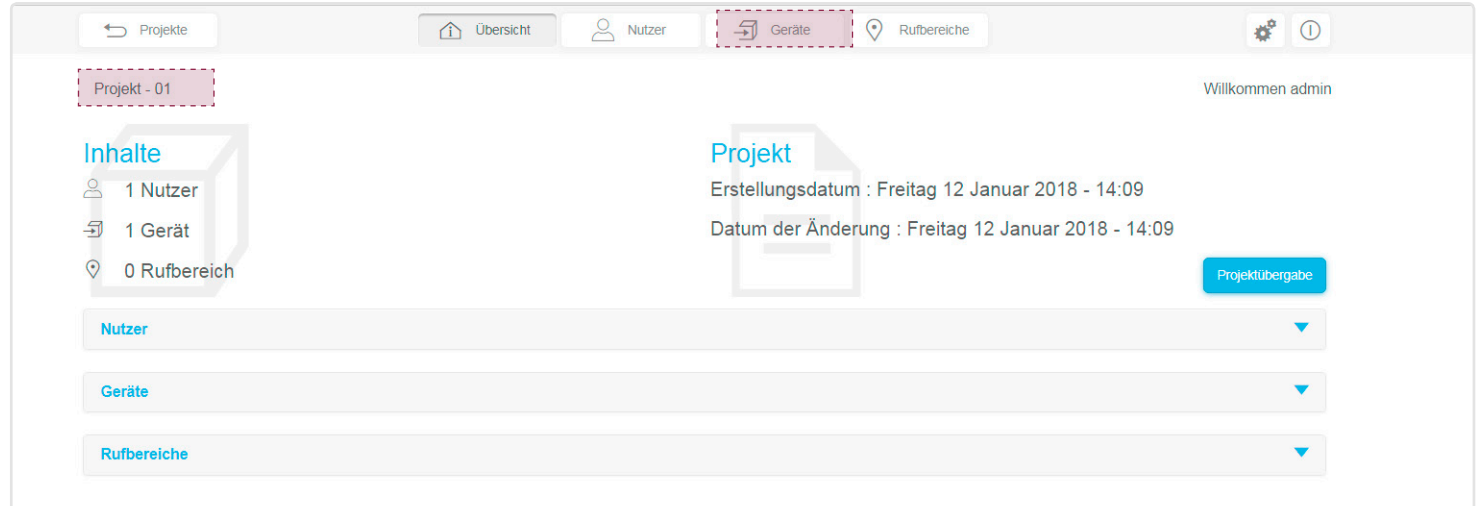

Das Fenster Geräte öffnet sich. Auf dieser Seite können die 2Draht Bus- und IP-Geräte der Anlage hinzugefügt werden. In dieser Phase ist das Gateway (Gateway Device) das einzige angemeldete Gerät.

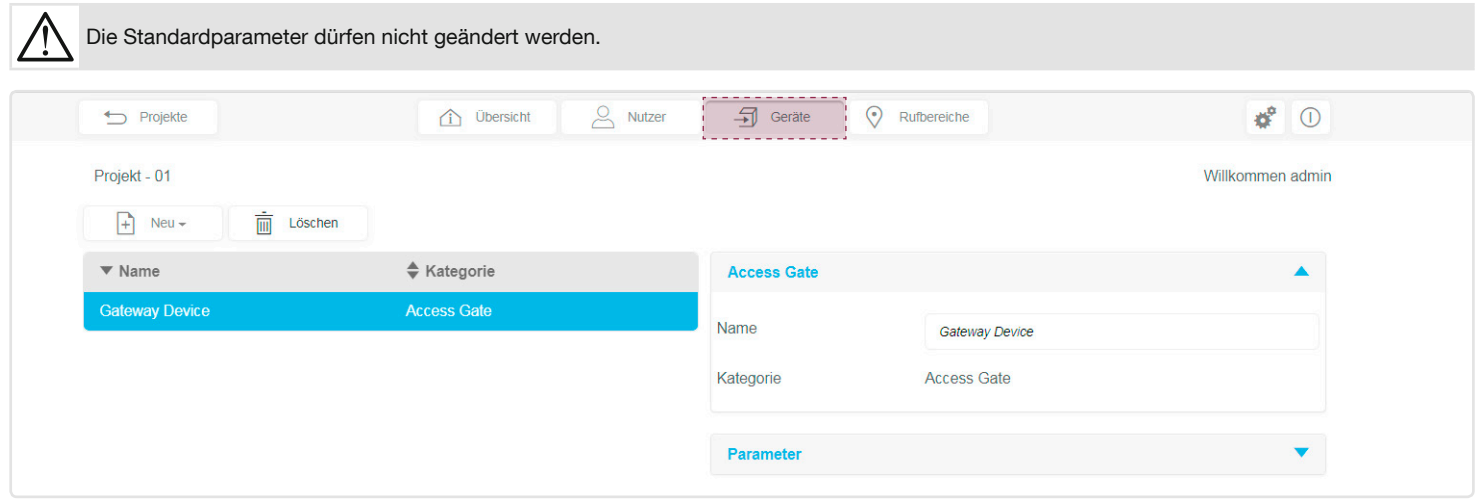

#### 3.5.2. Erstellen einer Außenstation

Um eine externe Station zu erstellen, gehen Sie in der Registerkarte Geräte wie folgt vor:

- Klicken Sie auf Neu, es wird ein Dropdown-Menü angezeigt,
- Klicken Sie auf Außenstation.

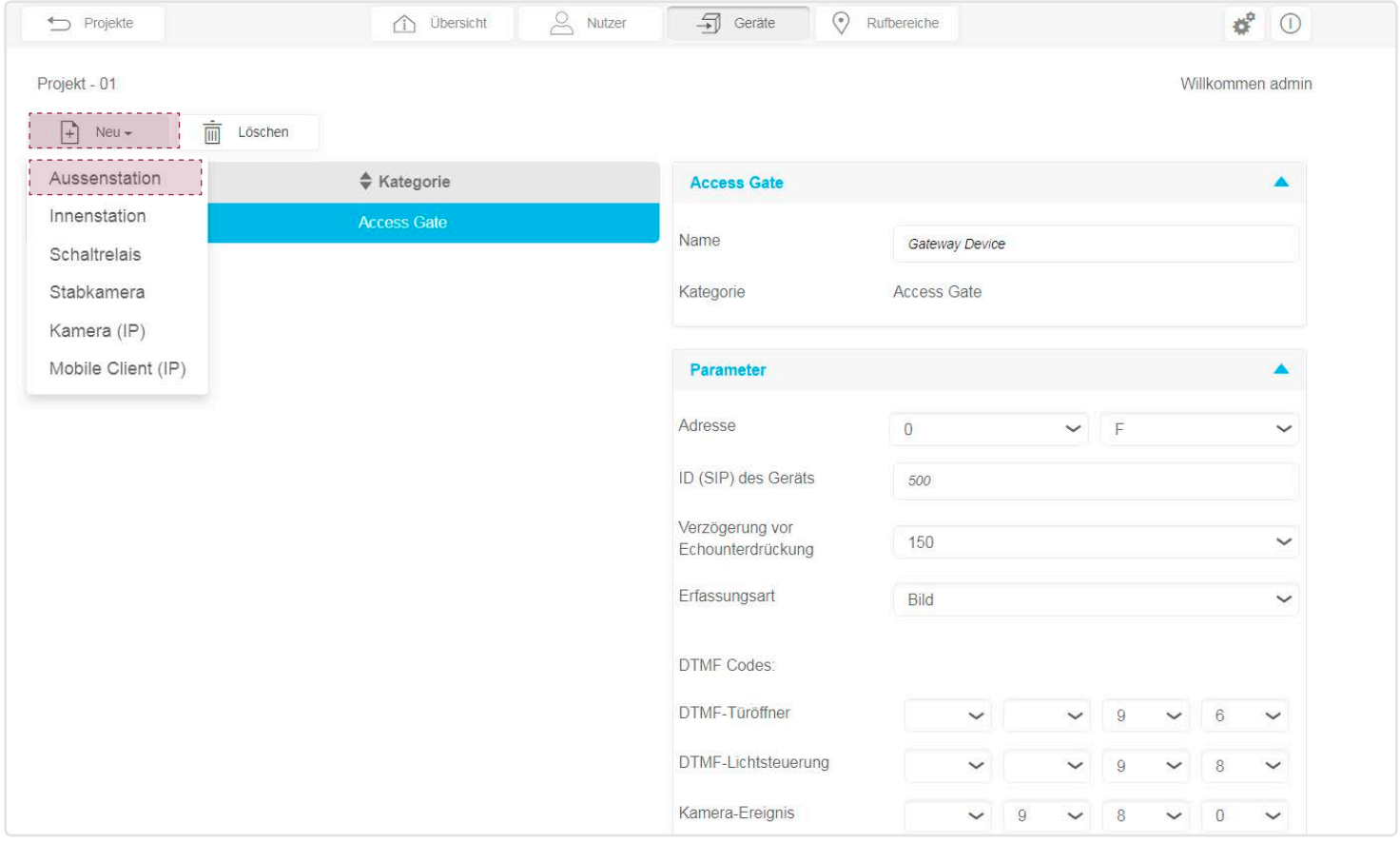

Wird das Fenster der externen Station angezeigt, können Sie:

- Den Namen der Außenstation ändern (in unserem Beispiel: Tür),
- Den Typ der Außenstation bestätigen (in unserem Beispiel: Audio/Video); wählen Sie für eine Video-Türstation Video und Audio,
- Die Anzahl an Ruftasten festlegen, die in der Außenstation verwendet werden, indem Sie auf + klicken (in unserem Beispiel: nur 1 Taste wird verwendet),
- Genauso viele Rufbereiche wie Ruftasten erstellen. Klicken Sie da (Türadresse) zu im Dropdown-Menü für den Rufbereich auf Neu (in unserem Beispiel müssen wir nur einen Rufbereich erstellen),
- Ändern Sie die Adresse der Außenstation, so dass sie der Gerätezuordnung entspricht d.h. die Adresse muss so eingestellt sein wie der Drehschalter oder die digitale 7-Segment Anzeige in der Außenstation (= Türadresse). In unserem Beispiel lautet die Adresse 0,0.

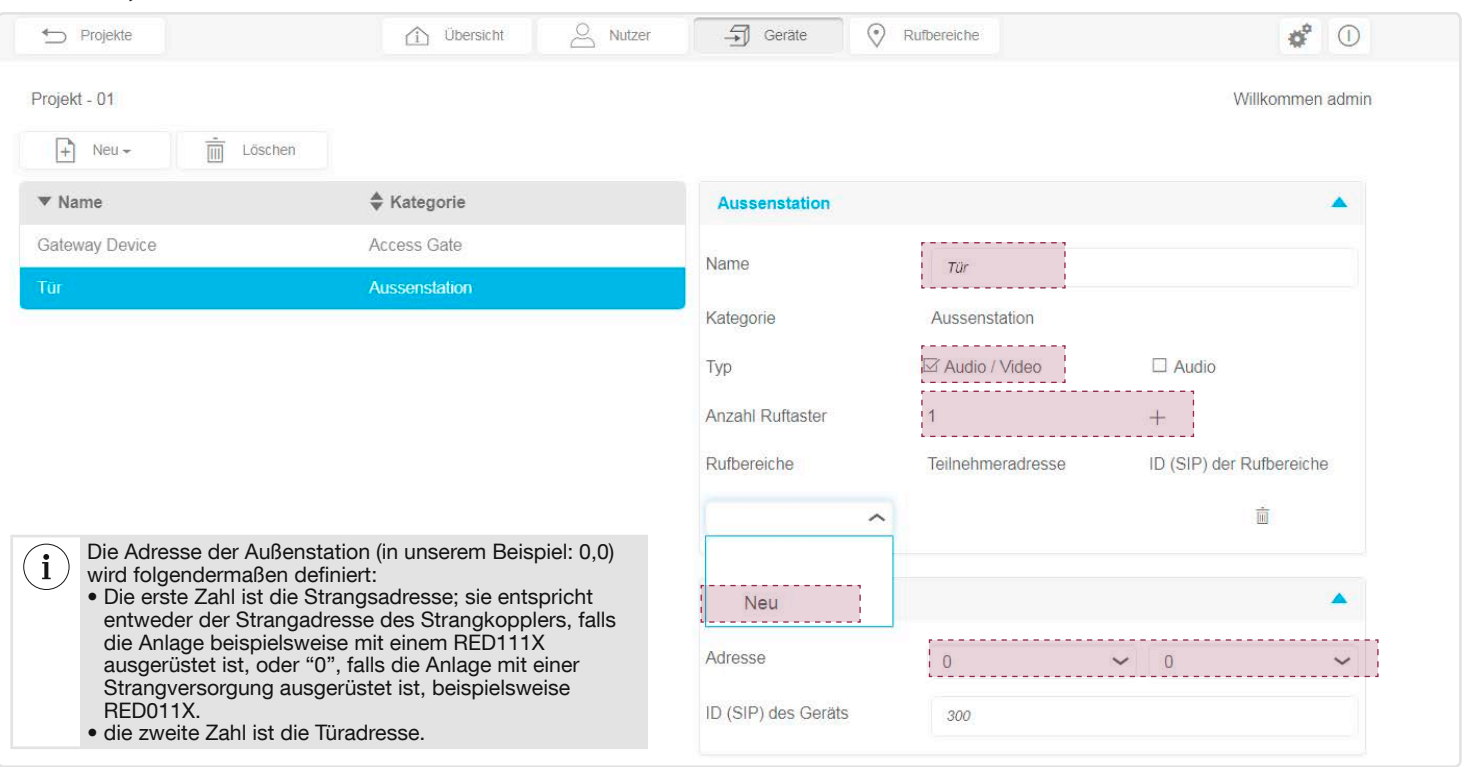

Wurde der Rufbereich erstellt, können Sie Folgendes ändern:

- Den Namen des Rufbereichs (in unserem Beispiel: Haus)
- Die Adresse der Ruftaste, so dass sie der Zuordnung der Ruftaste an der Außenstation entspricht. In unserem Beispiel lautet die Adresse des Rufbereichs Haus 0,0.

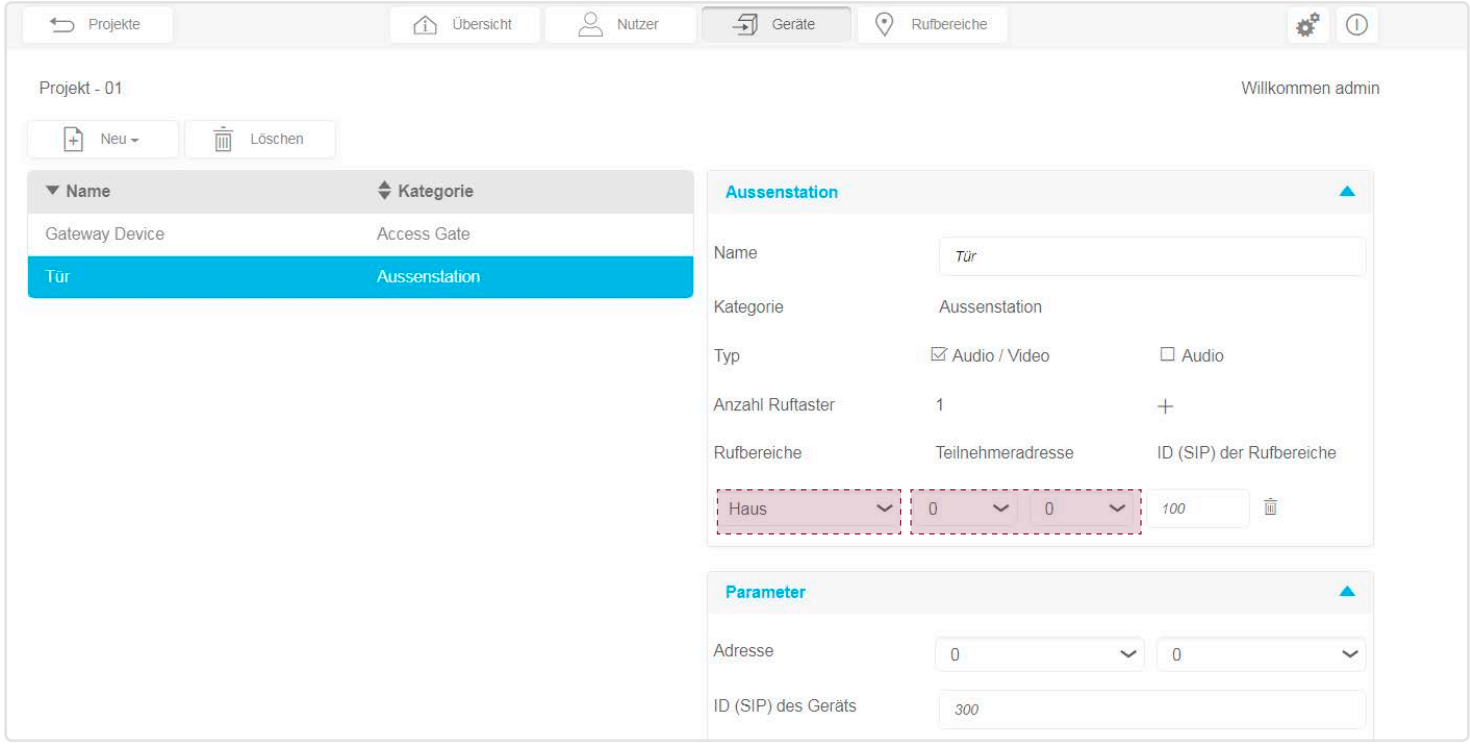

#### 3.5.3. Erstellen einer Innenstation

- Um eine Innenstation zu erstellen, gehen Sie in der Registerkarte Geräte wie folgt vor:
- Klicken Sie auf Neu, es wird ein Dropdown-Menü angezeigt,
- Klicken Sie auf Innenstation.

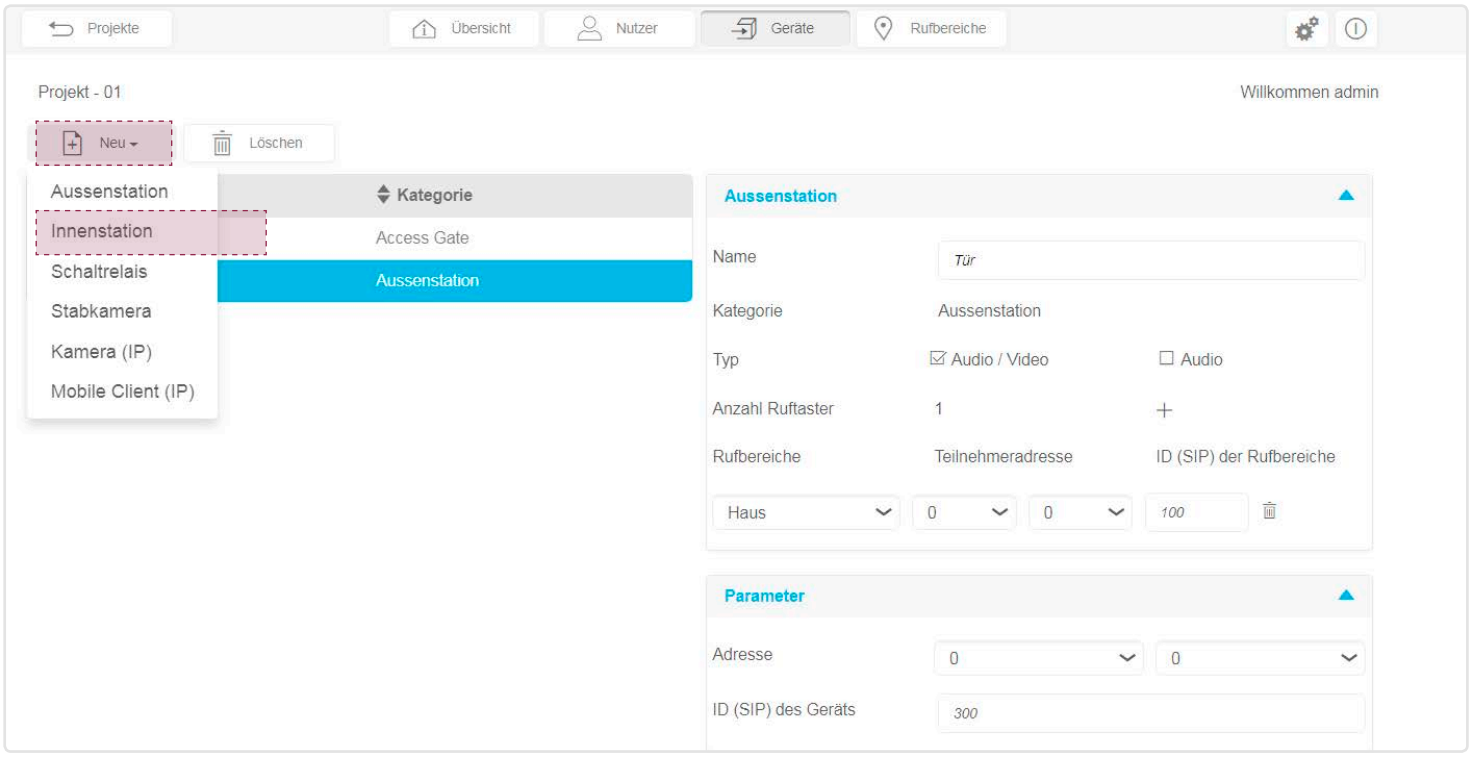

Wird das Fenster der Innenstation angezeigt, können Sie Folgendes ändern:

- Den Namen Innenstation (in unserem Beispiel: Eingang),
- Die Adresse, so dass sie der Gerätezuordnung entspricht (d. h. Drehfixcodierschalter). In unserem Beispiel lautet die Adresse der Innenstation 0,0.

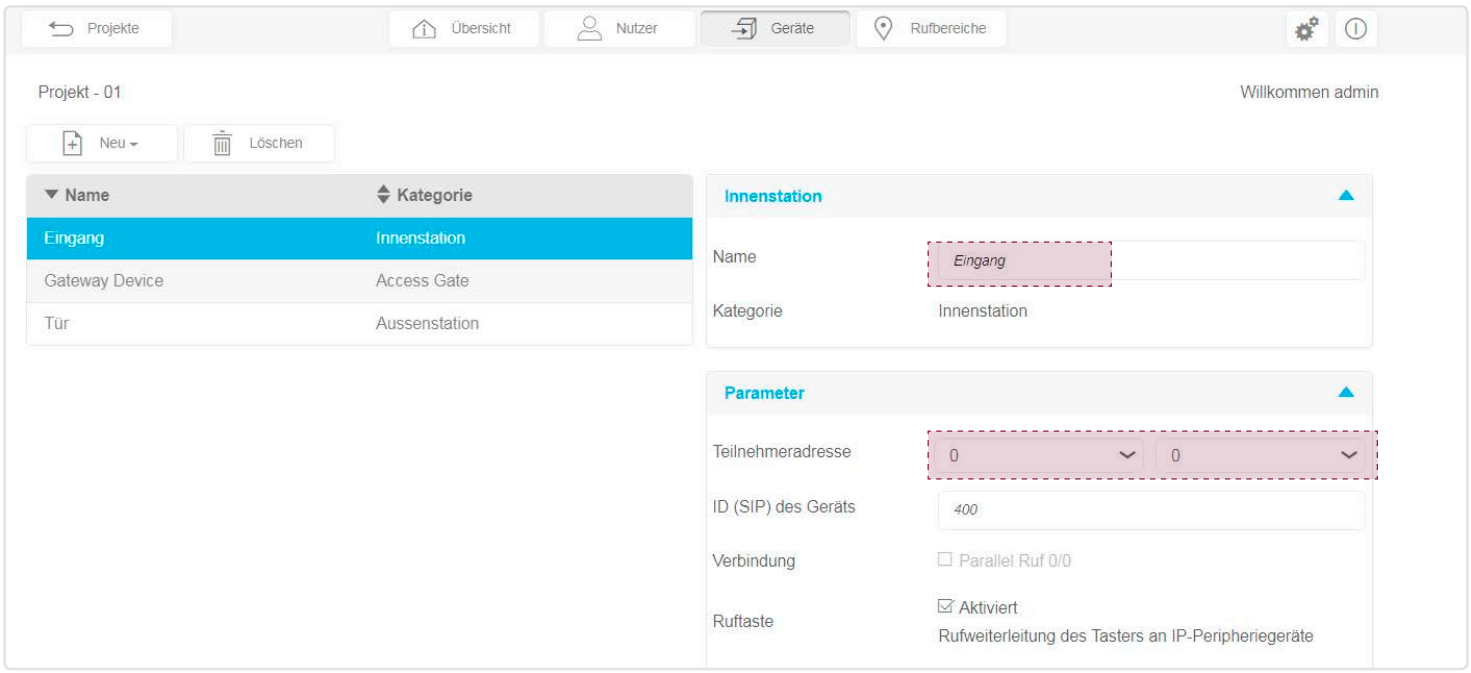

#### 3.5.4. Erstellen eines mobilen Endgeräts

Um Tests mit der Anlage durchzuführen, muss der Elektrohandwerker ein mobiles Endgerät (Smartphone, Touchpad) erstellen und zuordnen. Um ein mobiles Endgerät anzumelden, gehen Sie in der Registerkarte Geräte wie folgt vor:

- Klicken Sie auf Neu, es wird ein Dropdown-Menü angezeigt,
- Klicken Sie auf Mobile Client (IP).

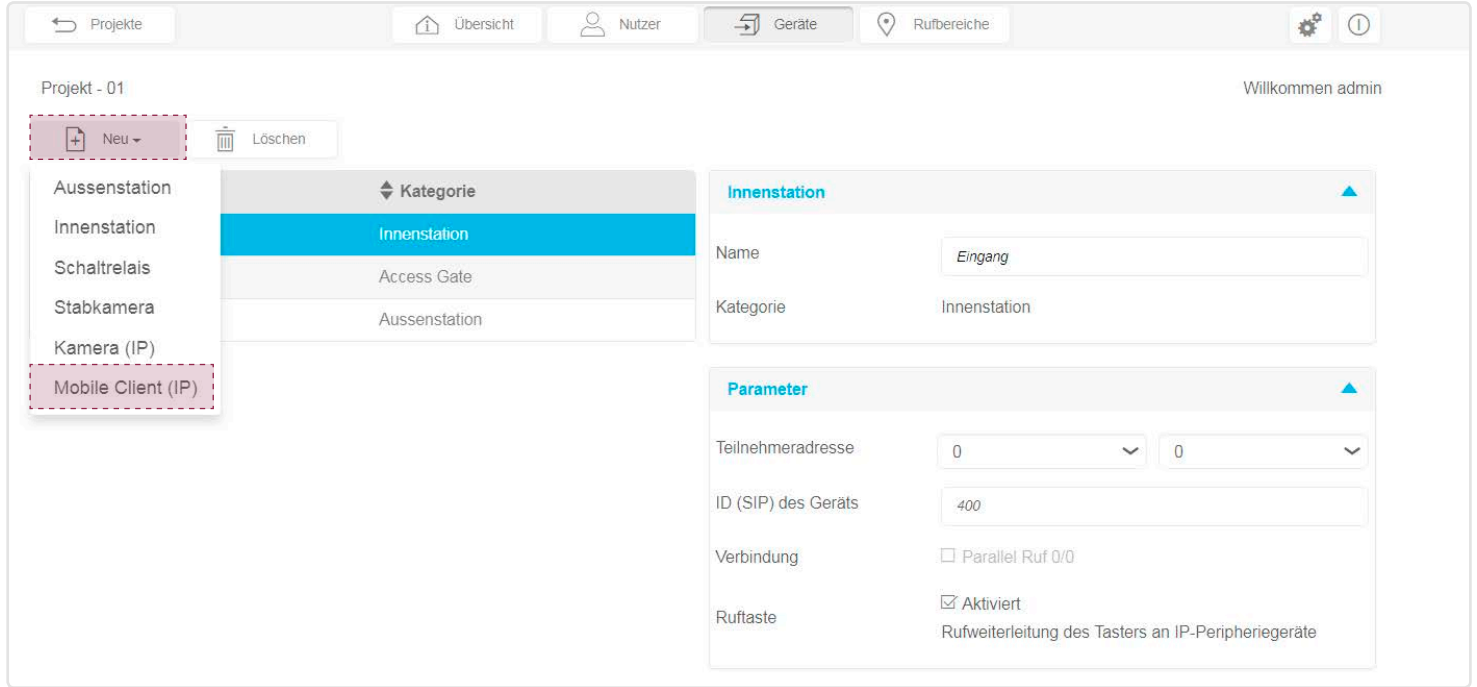

Wenn sich das Fenster des Mobile Client (IP) öffnet:

- Können Sie den Namen Gerätes ändern (in unserem Beispiel: Handy),
- Müssen Sie den Namen des Eigentümers aus der Liste der erstellten Nutzer im Dropdown-Menü Eigentümer-Name auswählen. In unserem Beispiel ordnen wir dem Gerät Handy den Eigentümer admin zu, dem einzigen registrierten Nutzerprofil.

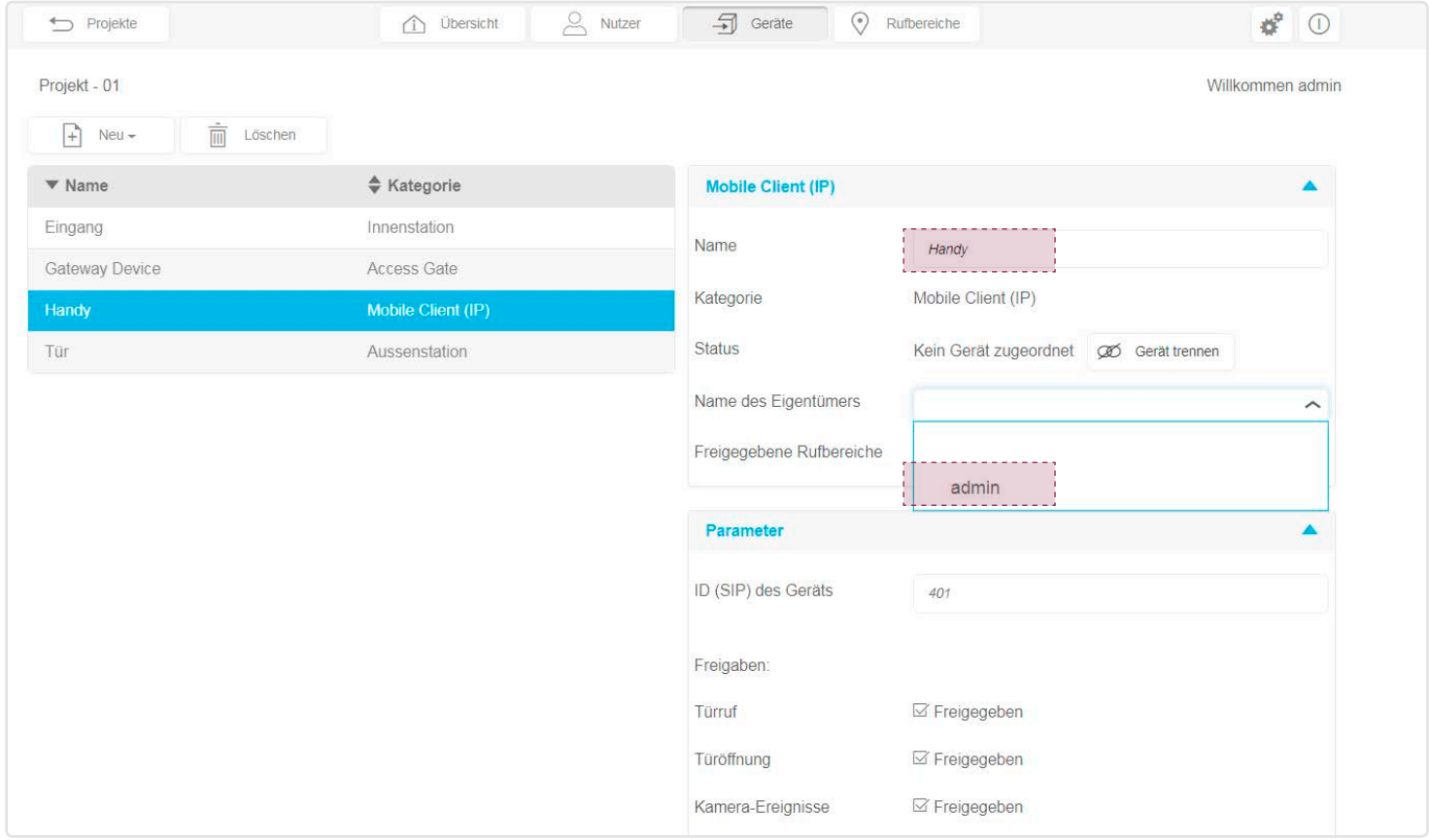

Wenn das Gerät Handy dem Namen des Eigentümers admin zugeordnet wurde, müssen Sie die Aktivierung der freigegebenen Rufbereiche bestätigen (in unserem Beispiel: Haus).

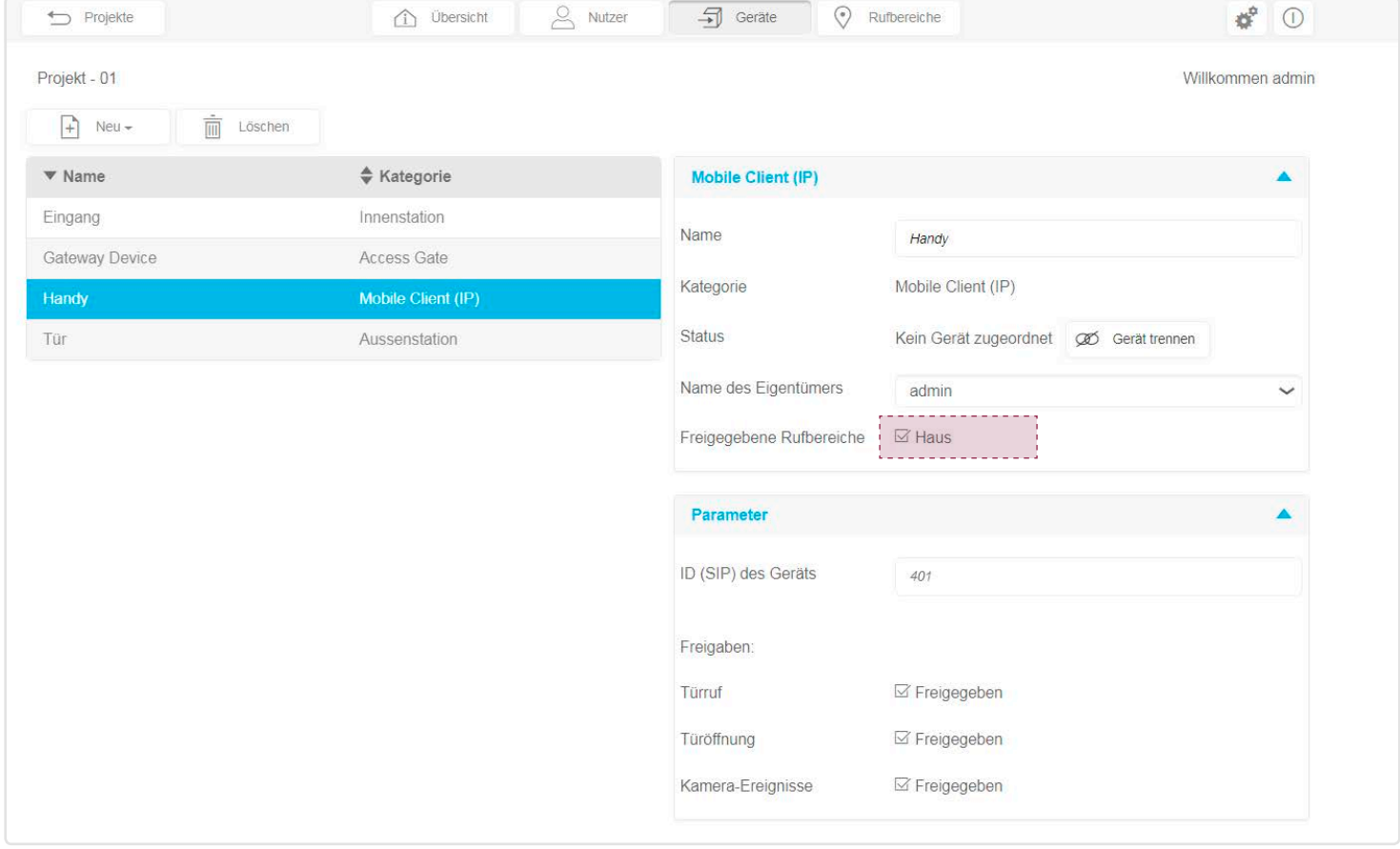

# 3.6. Tests

Um Tests mit der Anlage durchzuführen, muss das mobile Endgerät - hier "Handy" genannt - über die elcom access-App verfügen.

# 3.6.1. Tests der Anlage

Um eine 2Draht Bus-Sprechanlage mit IP-Umgebung testen zu können:

- Muss das Gateway mit dem Internet (WAN) verbunden sein,
- Muss das mobile Endgerät des Elektrohandwerkers erstellt und dem Konfigurationsserver zugeordnet worden sein.
- Muss das mobile Endgerät des Elektrohandwerkers über das Mobiltelefon (3G/4G oder Internet über WiFi) Zugriff auf das Internet haben,
- Muss die elcom access-App auf das für die Tests verwendete mobile Endgerät heruntergeladen werden.

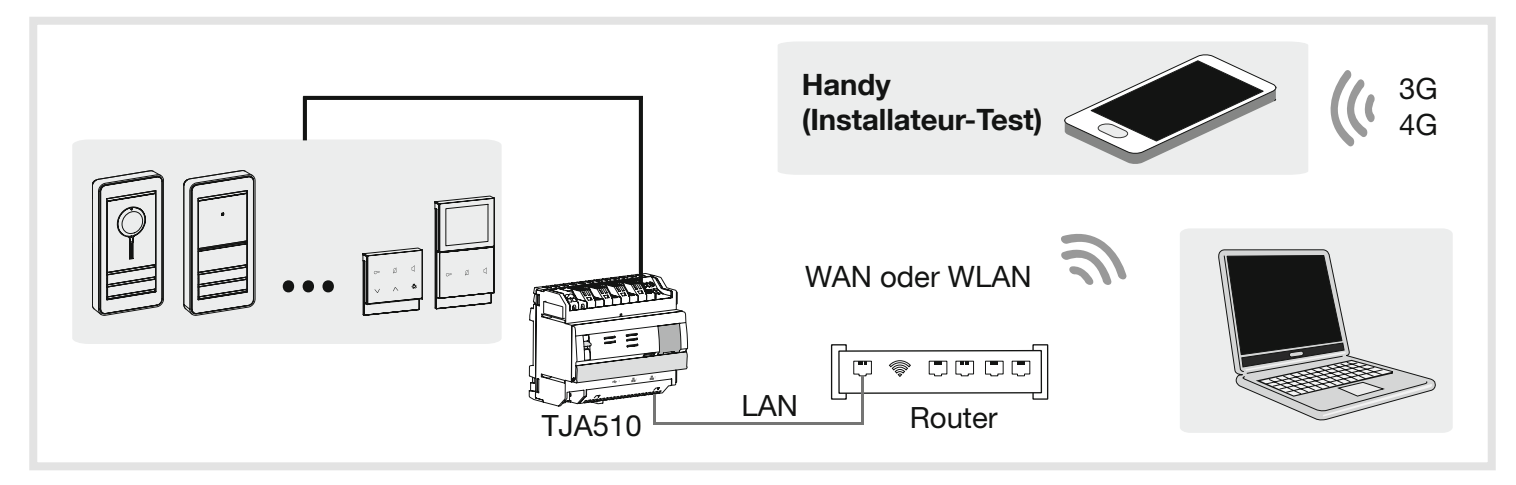

Aus praktischen Gründen und für mehr Effizienz empfehlen wir dem Elektrohandwerker dringend, seinen eigenen DHCP-Router (Wifi + 3G/4G) mitzubringen, um die Konfiguration und die Tests des Systems vor Ort (über WiFi) oder über das Internet (über 3G/4G) durchzuführen. Der Nutzer verwendet im Normalbetrieb den Zugangsrouter seines Internetanbieters (ISP-Box).

#### 3.6.2. Installation der elcom access-App

Kompatibilität mit dem Handy-Betriebssystem: Es ist mindestens folgende Version erforderlich:: • iOS 10.2,

• Android 5.

Die Anwendung ist für Touchpad oder Smartphone konzipiert.

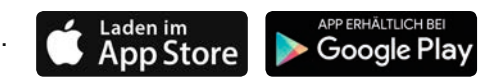

1. Suchen Sie die elcom access-App im AppStore oder in Google Play und laden Sie sie herunter.

2. Installieren Sie die elcom access-App, auf dem Bildschirm erscheint das Symbol.

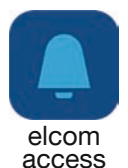

# 3.6.3. Start und Login in elcom access

Die erste Verbindung mit einem mobilen Endgerät muss auf jeden Fall über WiFi erfolgen. Verbinden Sie Ihr mobiles Endgerät lokal (WiFi) mit dem Router, mit dem das Gateway angeschlossen ist.

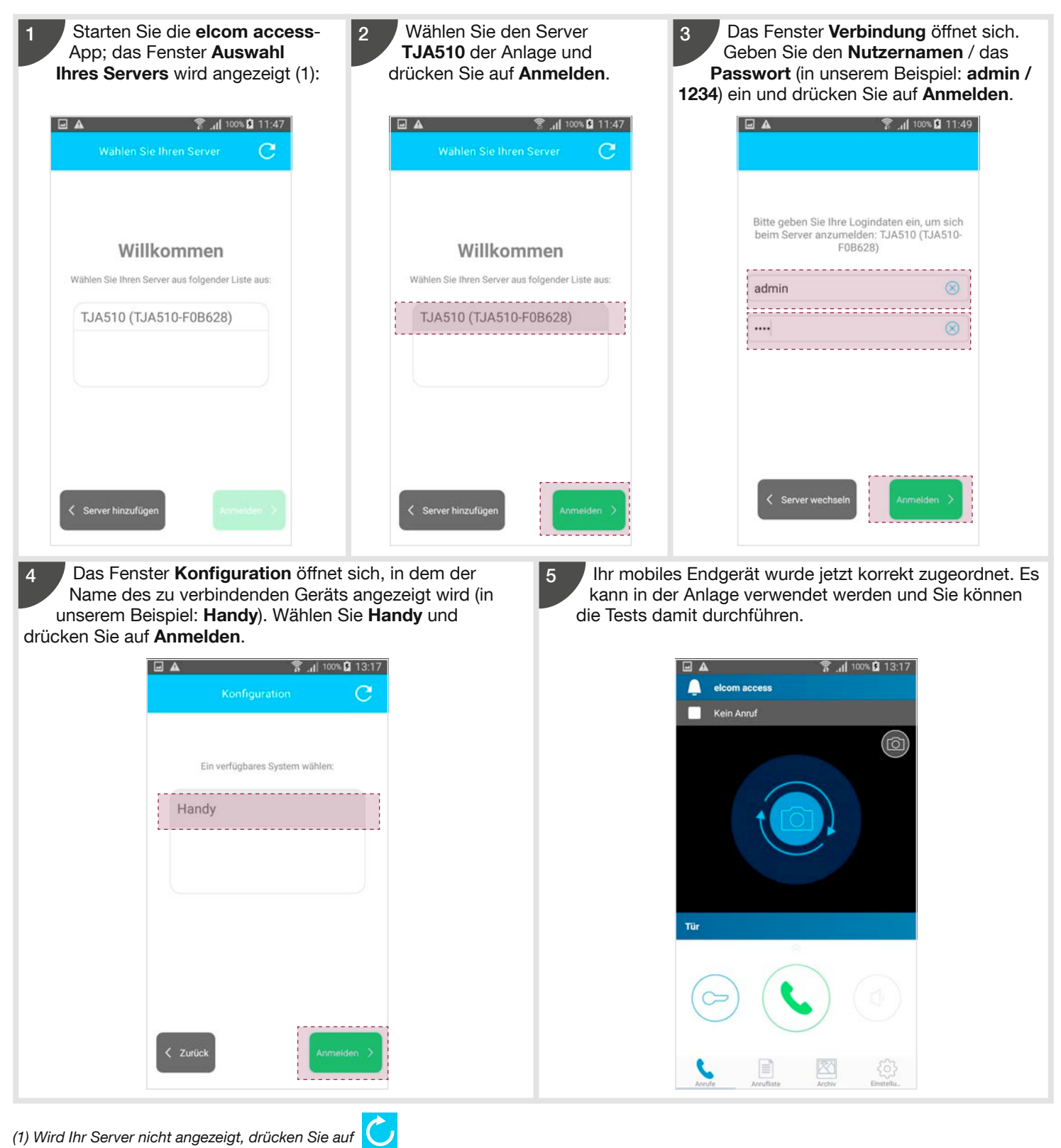

# 3.6.4. Testanruf

Bevor Sie Ihrem Kunden die Anlage übergeben, muss der Elektrohandwerker die korrekte Funktion der lokalen (WiFi) und der Fernverbindungen (3G/4G) zwischen der IP-Umgebung (mobiles Endgerät) und der 2Draht Bus-Sprechanlage überprüfen. Zu diesem Zweck muss Folgendes überprüft werden:

- Die Rufannahme auf dem Handy nach dem Betätigen der Ruftaste auf der Außenstation sowie das Auflegen
- Die Funktion der Befehle zur Türöffnung oder zum Einschalten des Lichts, falls diese verwendet werden
- Die korrekte Videoübertragung, sofern die Anlage eine oder mehrere Kameras beinhaltet
- Die Audioqualität, wenn Sie in einem Gespräch sind
- Die Funktion im Freisprech-Betrieb (mit einem Smartphone oder Touchpad)
- Die Funktion des Bild- oder Videospeichers bei einem verpassten Anruf (mit der Video Komfort Innenstation)

# 3.7. Übertragungsverfahren

Der Elektrohandwerker hat die Installation abgeschlossen. Die Tests waren erfolgreich und er kann die Administratorrechte jetzt auf den Eigentümer übertragen. Zu diesem Zweck muss er:

- Durch Klicken auf die Registerkarte Übersicht wieder das Übersicht aufrufen,
- Das Übertragungsverfahren durch Klicken auf Projektübergabe starten.

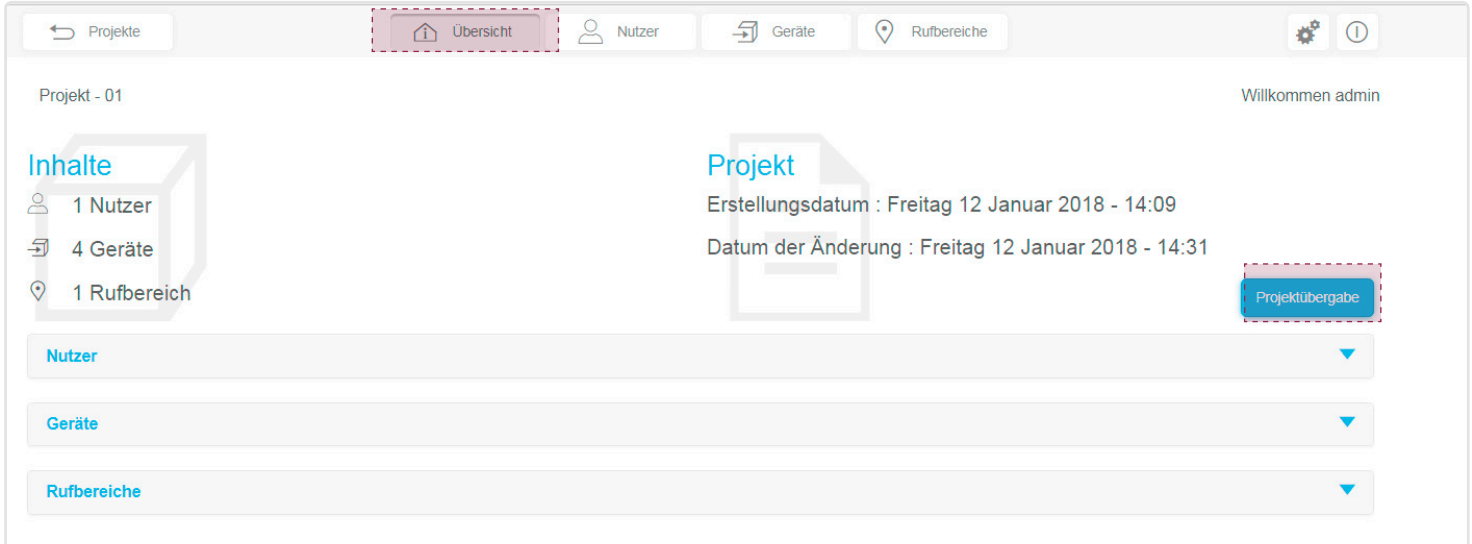

Das Fenster Projektübergabe öffnet sich. Füllen Sie die gekennzeichneten Felder aus, um das Gateway in Ihrem myHager-Konto zu registrieren.

Im Feld ID (Benutzername) können Sie ein lokales Konto einrichten, das anschließend zur Fernverwaltung genutzt werden kann. Das Administratorkonto (Kennung: admin und Passwort: 1234) ist nach Abschluss der Übergabephase nicht mehr aktiv.

Wenn Sie kein myHager-Pro-Konto haben, müssen Sie nun eines einrichten, indem Sie auf Kein myHager Konto oder Passwort vergessen?  $\left( \mathbf{i} \right)$ klicken.

Nach der Eingabe der erforderlichen Daten müssen Sie diese überprüfen, indem Sie auf Weiter klicken.

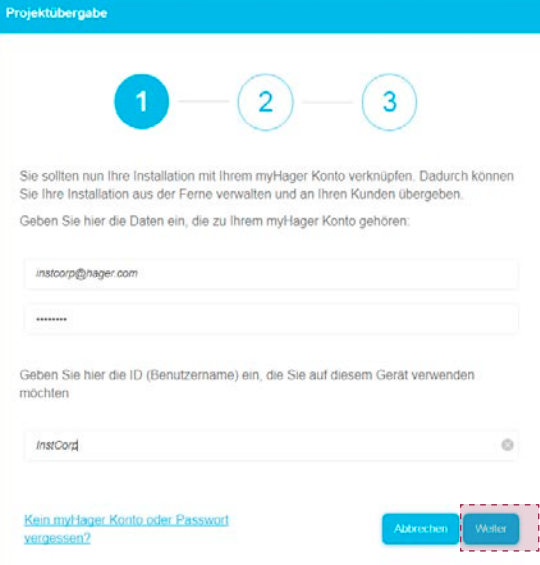

Das Konto wurde überprüft und das Gateway ist nun im myHager-Konto des Elektrohandwerkers registriert. Sie können nun die Anlage und die Administratorrechte an den Eigentümer übertragen. Wenn Ihnen die E-Mail-Adresse des Eigentümers bekannt ist, gehen Sie wie folgt vor:

- Tragen Sie seine E-Mail-Adresse ein (in unserem Beispiel: herr.martin@gmail.com)
- Klicken Sie auf Absenden, um den Versand der Nachricht zu bestätigen, mit der der Eigentümer über die Übertragung der Administratorrechte auf ihn informiert wird und die Folgendes enthält:
- Einen Link zum Download der hager Pilot-App für den Zugriff auf den Server TJA510
- Die Kennung und das Standard-Passwort für das Administratorprofil (Kennung: admin und Passwort: 1234) für die Verbindung mit dem Server.

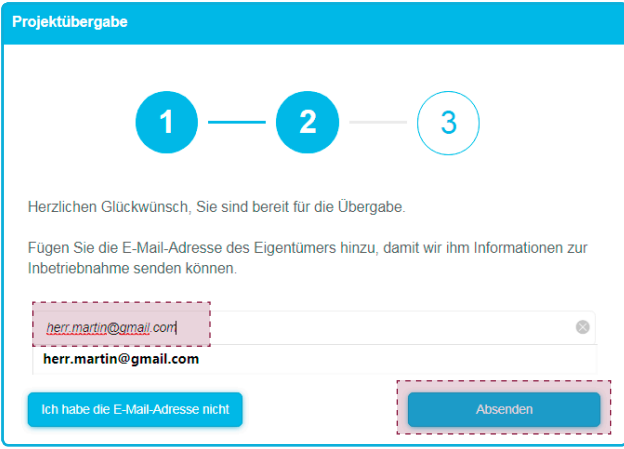

Wenn Ihnen die E-Mail-Adresse des Eigentümers nicht bekannt ist:

• Klicken Sie auf Ich habe die E-Mail-Adresse nicht, • Es wird keine Nachricht an den Eigentümer versandt, dass er jetzt der Administrator der Anlage ist. In diesem Fall ist es die Aufgabe des Elektrohandwerkers, den Eigentümer zu informieren und ihm alles zu erklären, damit er die Installation abschließen kann.

Ein Bestätigungsfenster öffnet sich.

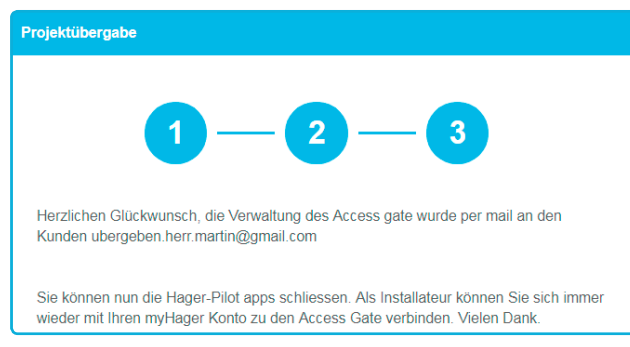

Die Aufgabe des Elektrohandwerkers ist damit beendet:

- Der Eigentümer wird darüber informiert, dass er Administrator der Anlage ist und die Übergabephase abschließen muss, indem er die Hinweise der dazu gehörigen Dokumentation befolgt,
- Das Administratorkonto ist noch aktiv (Kennung: admin und Passwort: 1234) bis der Eigentümer die Übergabephase abschließt,
- Das neue Elektrohandwerkerkonto wird im Gateway deaktiviert, wenn die Übergabe durch den Eigentümer abgeschlossen ist,
- Nur der Eigentümer kann das Elektrohandwerkerkonto dauerhaft oder vorübergehend wieder aktivieren. Auf diese Weise hat der Elektrohandwerker die Möglichkeit, entfernt auf die Anlage zuzugreifen.

# 3.8. Abschluss der Übergabe durch den Eigentümer

#### Um die Übergabe abzuschließen, müssen Sie die Anweisungen in Kapitel 3.1. bis einschließlich 3.4. ausführen.

Das Gateway TJA510 ist mit der Box (ISP) des Eigentümers verbunden und Sie sind über die hager Pilot-App mit dem Gateway verbunden. In dieser Phase der Installation können Sie sich nur noch mit dem Administrator-Profil anmelden, da nur dieses Konto aktiv ist. Die werksseitigen Zugangsdaten lauten wie folgt:

- Kennung: admin
- Passwort: 1234

 $(i)$ 

• Klicken Sie auf Anmeldung.

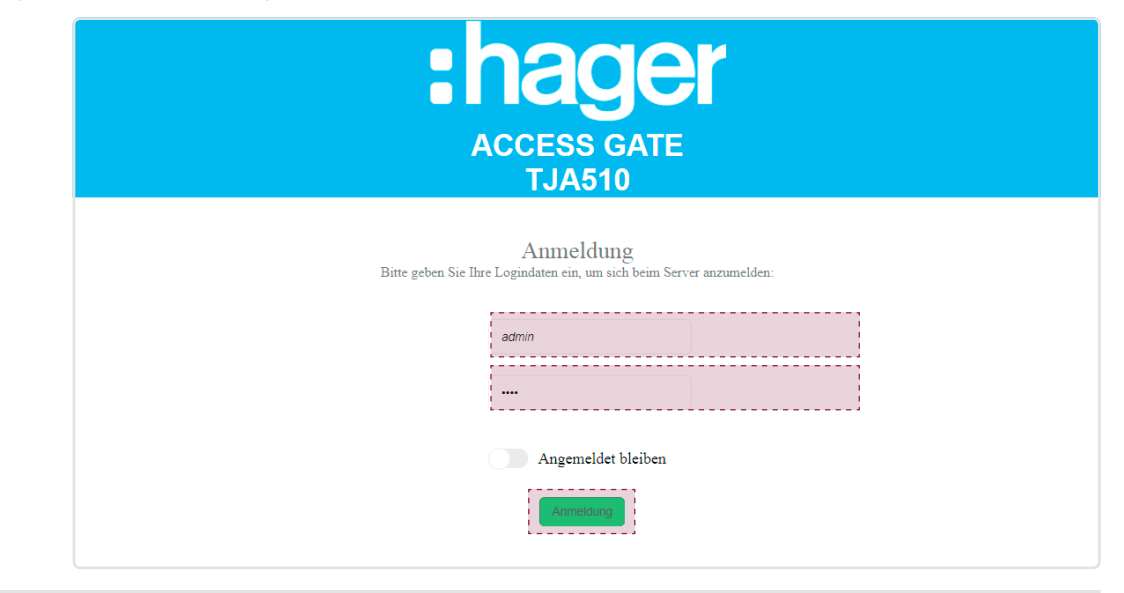

Das werksseitig eingerichtete Konto (Kennung: admin und Passwort: 1234) ist nach Abschluss der Übergabephase nicht mehr aktiv.

Sie sind mit dem Server verbunden. Ein Fenster öffnet sich, das Sie über den Abschluss der Installation informiert. • Klicken Sie auf Weiter.

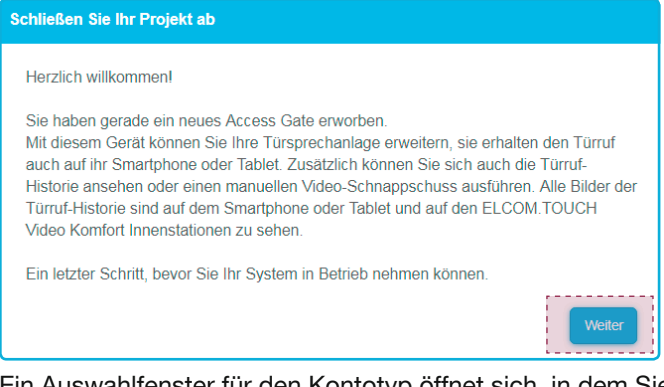

Ein Auswahlfenster für den Kontotyp öffnet sich, in dem Sie aufgefordert werden, ein myHager-Konto oder ein lokales Konto einzurichten.

Bei der Nutzung eines myHager-Kontos haben Sie die Möglichkeit, aus der Ferne (über Hager Pilot) auf Ihre Systemkonfiguration zuzugreifen. Mit dem lokalen Konto haben Sie lediglich die Möglichkeit, über das lokale Netzwerk (LAN) auf Ihr System zuzugreifen (über Hager Pilot).

In unserem Beispiel verfügt der Eigentümer über ein myHager-Konto: • Klicken Sie auf Ein myHager-Konto benutzen.

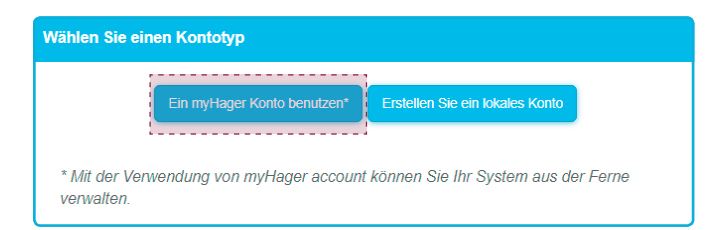

Ein Fenster öffnet sich, in dem Sie aufgefordert werden, Ihr myHager-Konto zu nutzen. Dieses Konto ersetzt das Administratorkonto (Standard) des Gateways.

Wenn Sie kein myHager-Konto besitzen, müssen Sie nun ein Konto einrichten, indem Sie auf den Link Kein myHager Konto oder Passwort  $(i)$ vergessen? klicken

Sie müssen die erforderlichen Informationen eingeben :

- E-Mail-Adresse Ihres myHager-Kontos
- Passwort Ihres myHager- Kontos
- Zugangs-Kennung (Benutzername), die Sie beim Zugriff auf dieses Gerät verwenden wollen
- Klicken Sie auf Weiter.

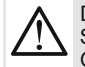

Die eingegebene Kennung und das Passwort sind die neuen Zugangscodes für den Zugriff auf das Administratorkonto des Gateways. Denken Sie daran, sich diese Verbindungskennung zu merken und verwenden Sie kein Passwort, das allzu leicht zu erraten ist (einfaches Wort, Vorname, Geburtsdatum, Hochzeitstag etc.).

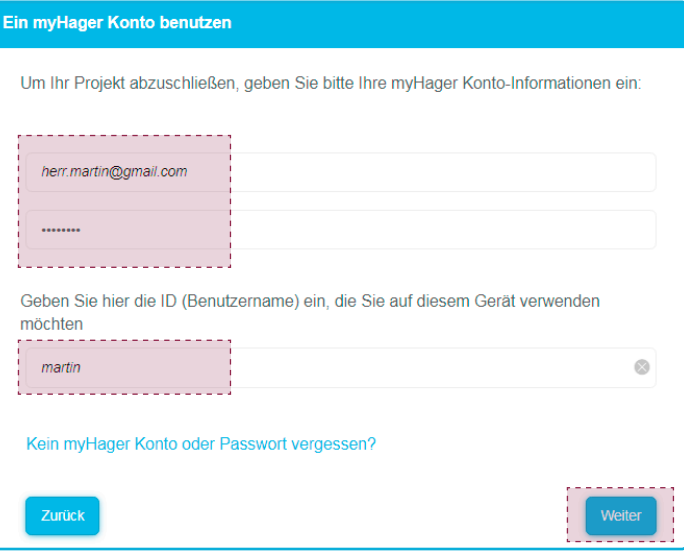

Das Fenster Erstellen Sie ein neues Mobilgerät öffnet sich, in dem Sie aufgefordert werden, ein neues Mobilgerät zu erstellen. Sie können den Namen des Geräts ändern (in unserem Beispiel: Touchpad). Der Rufbereich (in unserem Beispiel: Haus) wurde bereits bestätigt.

#### • Klicken Sie auf Weiter.

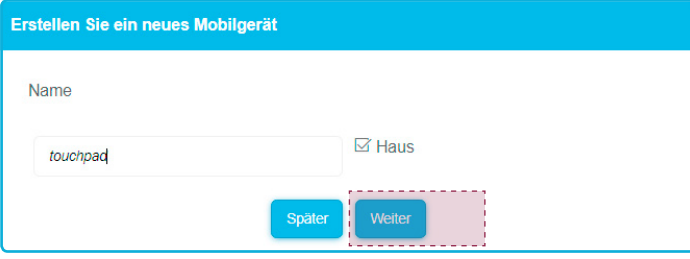

Das Fenster Schließen Sie Ihr Projekt ab zeigt Ihnen Empfehlungen zur Nutzung oder Konfiguration Ihrer verbundenen Sprechanlage an.

Falls ein neuer Benutzer mit einem Gerät erstellt werden muss, klicken Sie auf Fügen Sie einen neuen Benutzer hinzu.

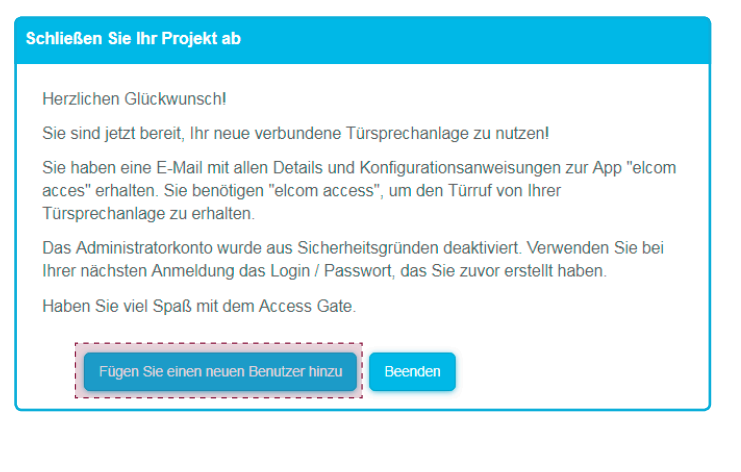

Das neue Fenster Schließen Sie Ihr Projekt ab. Sie müssen die erforderlichen Informationen eingeben:

- Name des Nutzers, in unserem Beispiel: frau martin
- Ihre E-Mail-Adresse (in unserem Beispiel: frau.martin@gmail.com)
- Das Passwort (mindestens 8 Zeichen)
- Den Namen des mobilen Endgeräts ändern, in unserem Beispiel lautet der Name smartphone
- Wählen Sie mit Hilfe des Dropdown-Menüs Referenz-Nutzer das Eigentümerkonto martin, in dem die Zugangsrechte dieses neuen Benutzers festlegt werden
- Überprüfen Sie die Freigabe des Rufbereichs In unserem Beispiel wurde Haus aktiviert
- Klicken Sie auf Hinzufügen.

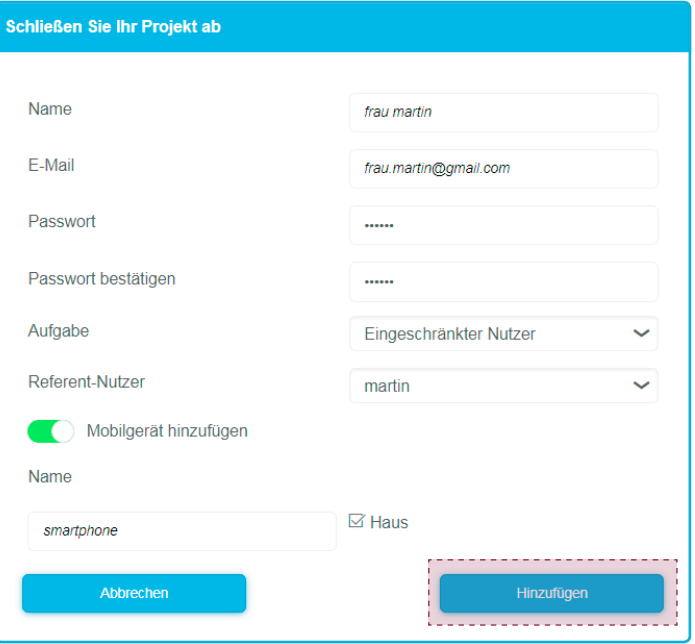

Das Fenster Schließen Sie Ihr Projekt ab zeigt Ihnen Empfehlungen zur Nutzung oder Konfiguration Ihrer verbundenen Sprechanlage an.

Wenn Sie einen weiteren Benutzer hinzufügen möchten, können Sie den vorstehenden Schritt so oft wie nötig wiederholen, indem Sie auf Fügen Sie einen neuen Benutzer hinzu klicken. Zur Fertigstellung der Übergabe müssen Sie anschließend auf Beenden klicken.

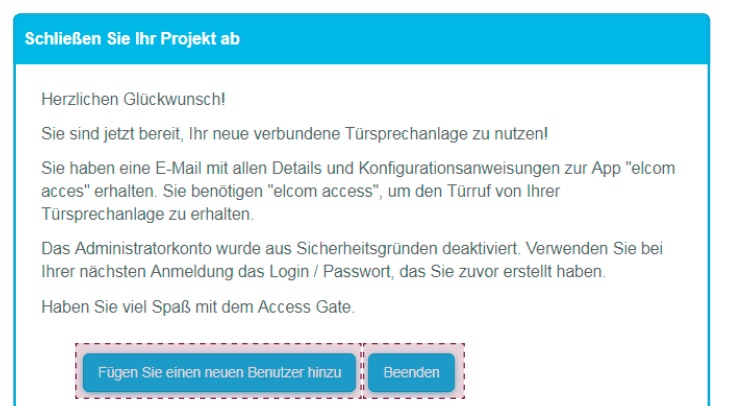

Das Fenster **Ubersicht** öffnet sich und bietet die Möglichkeit, einen Gesamtüberblick der Anlage zu sehen.  $\bullet$  Sie können sich vom Gateway abmelden. Klicken Sie dazu auf  $\mathbb O.$ 

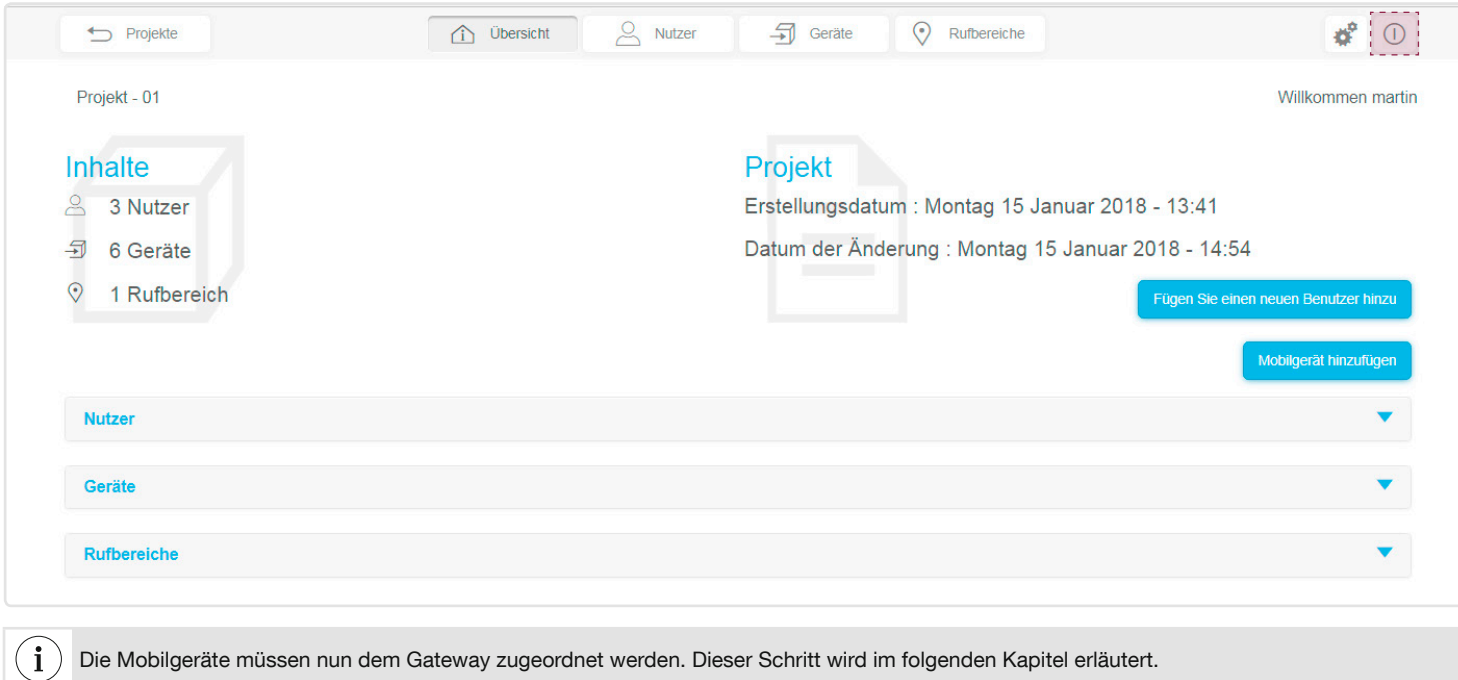

# 3.9. Systemnutzer

Um die mobilen Endgeräte für die Sprechanlage zu verwenden, muss auf diesen die elcom access-App installiert sein (in unserem Beispiel: Touchpad für den Eigentümer Martin und Smartphone für den Nutzer Frau Martin).

> Laden im **App Store**

#### 3.9.1. Installation der elcom access-App

Kompatibilität mit dem Handy-Betriebssystem: Es ist mindestens folgende Version erforderlich:

• iOS 10.2, • Android 5.

Die Anwendung ist für Touchpad oder Smartphone konzipiert.

1. Suchen Sie die elcom access-App im AppStore oder in Google Play und laden Sie sie herunter.

2. Installieren Sie die elcom access-App, auf dem Bildschirm erscheint das Symbol.

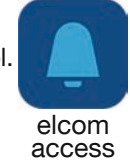

Google Play

#### 3.9.2. Anmeldung und Start der elcom access-App (Schnelleinrichtung)

Verbinden Sie Ihr mobiles Endgerät beim ersten Mal lokal (WiFi) mit dem Router, mit dem das Gateway verbunden ist. • Um das Gerät dem Eigentümer Martin zuzuordnen

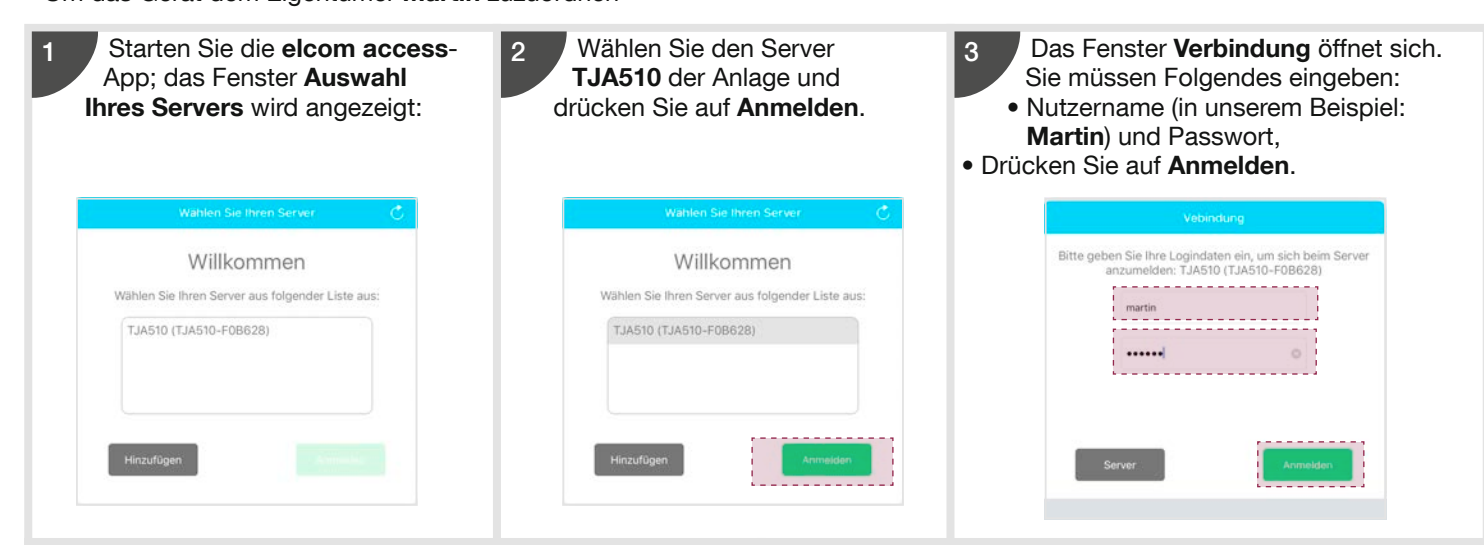

Das Fenster Konfiguration öffnet sich, in dem der Name des zu verbindenden Geräts angezeigt wird (in unserem Beispiel: Touchpad). Wählen Sie Touchpad und drücken Sie auf Anmelden. 4

Fin verfügbares System wähle

touchpad

Ihr mobiles Endgerät wurde jetzt korrekt zugeordnet. Es kann in der Anlage verwendet werden und Sie können die Tests damit durchführen. 5

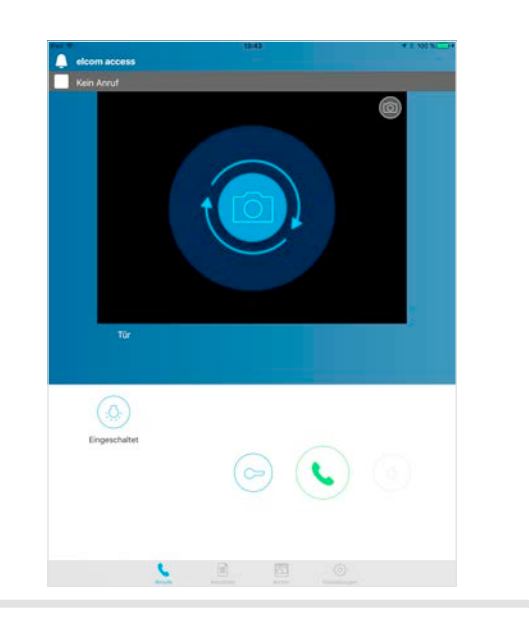

• Um das Gerät dem neuen Nutzer Frau Martin zuzuordnen

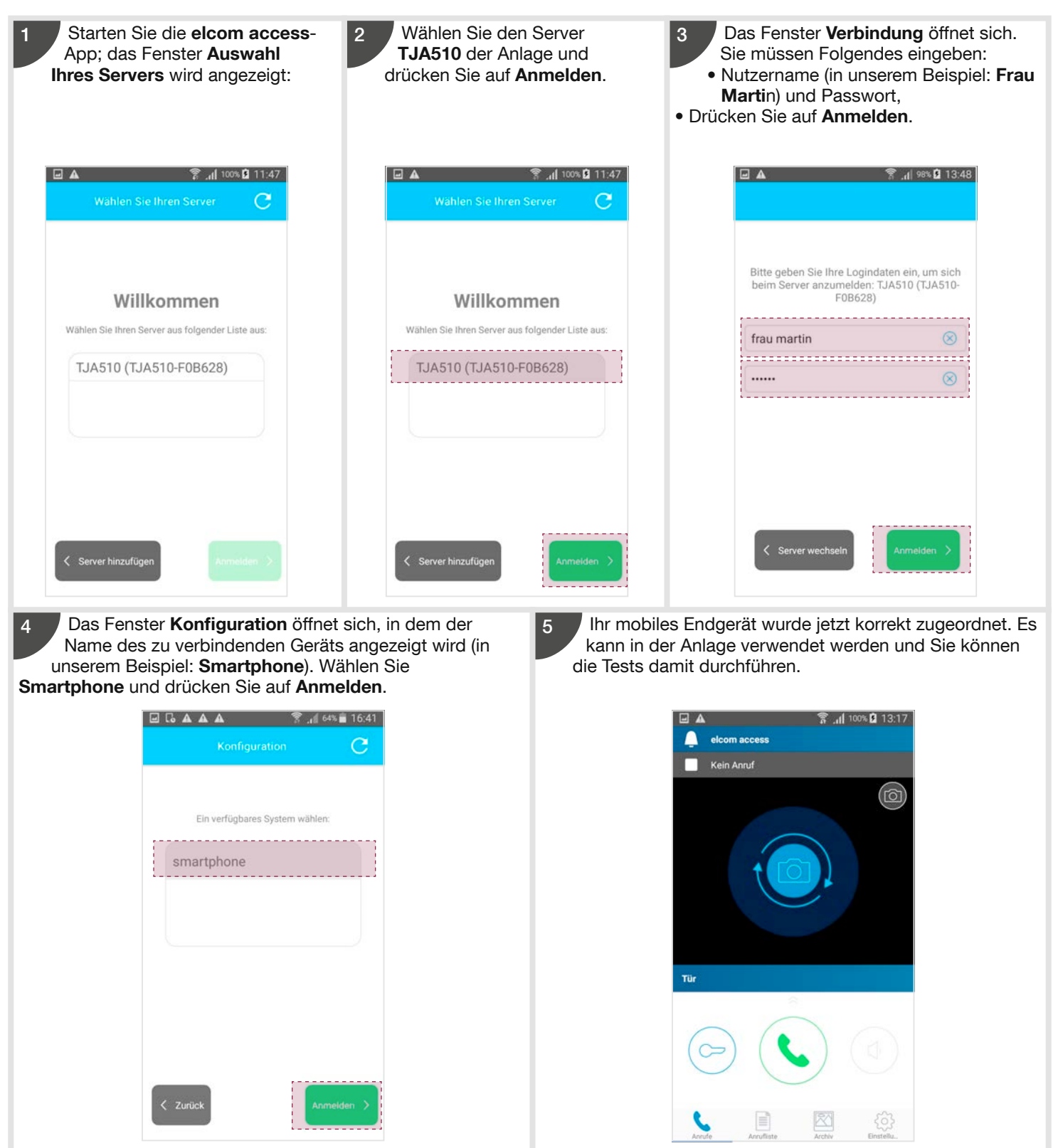

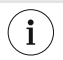

# 4. Detaillierte Anleitung zur Konfiguration des TJA510

# 4.1. Anmeldung im Server

Wenn Sie mit dem Server TJA510 verbunden sind, bietet Ihnen die Konfigurationssoftware folgende Möglichkeiten: • Erstellung und Konfiguration einer neuen Anlage,

• Erstellung der diesen Anlagen zugeordneten Nutzerprofile.

Nach der Auswahl des Servers TJA510 und wenn bereits eine Anlage erstellt wurde, öffnet sich die Verbindungsseite.

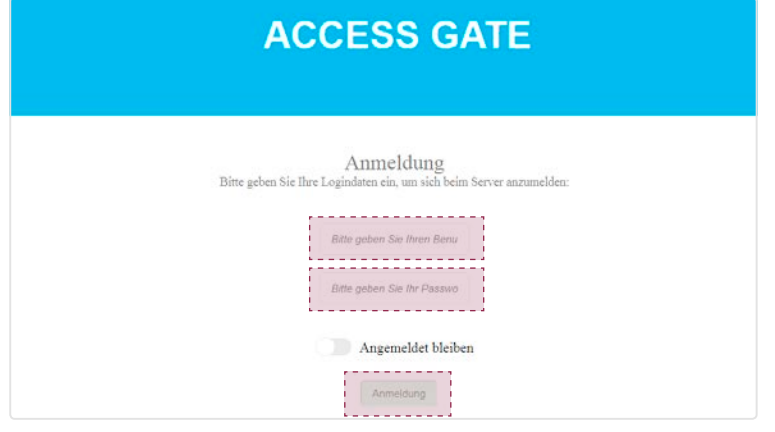

Melden Sie sich mit den Zugangsdaten Ihres Nutzerprofils in der Konfigurationsschnittstelle an:

- Kennung: maximal 40 Zeichen,
- Passwort: maximal 40 Zeichen,
- Klicken Sie auf Anmeldung.

 $(i)$ 

Die werksseitigen Zugangsdaten sind nur während der Installations- und Übergabephase gültig (Kennung: admin und Passwort: 1234).

Nach der Verbindung mit dem Server öffnet sich die allgemeine Installationsseite (falls bereits mehrere Anlagen erstellt wurden). Hier können Sie:

- Eine Anlage mit Hilfe der Schaltflächen auf der Navigationsleiste ( $\ket{\uparrow}, \Join, \ell$ ,  $\ket{\bar{\mathfrak{m}}}$ ,  $\ominus$ ) verwalten,
- Den Namen des verbundenen Nutzers anzeigen (in unserem Beispiel ist das Nutzerprofil martin),
- Die bereits erstellten Anlagen anzeigen.

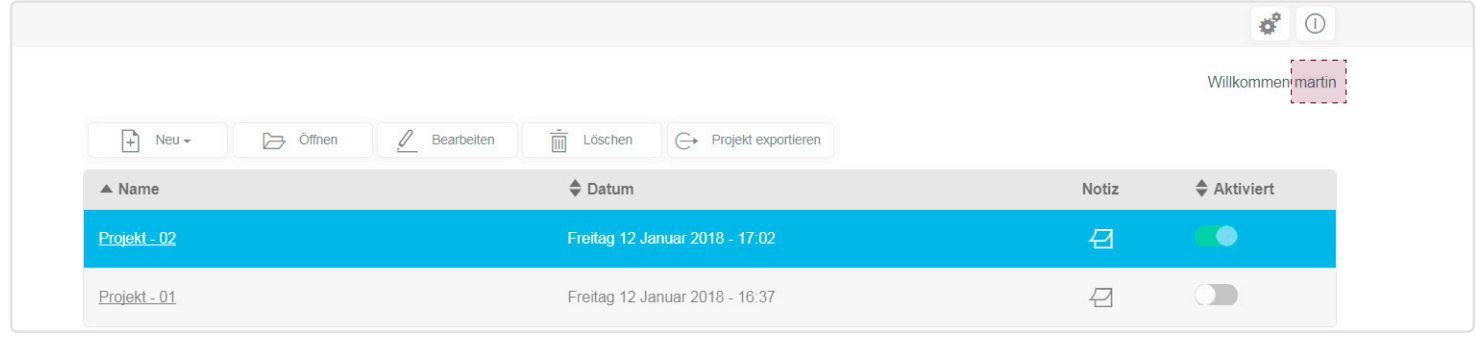

#### 4.2. Die Anlagen

In diesem Bereich kann eine neue Anlage erstellt und die vorhandenen Anlagen können angezeigt und verwaltet werden.

#### 4.2.1. Erstellen einer neuen Anlage

- Wenn die Liste der Anlagen angezeigt wird:
- Klicken Sie auf Neu, es wird ein Dropdown-Menü angezeigt,
- Klicken Sie auf Ein neues Projekt erstellen.

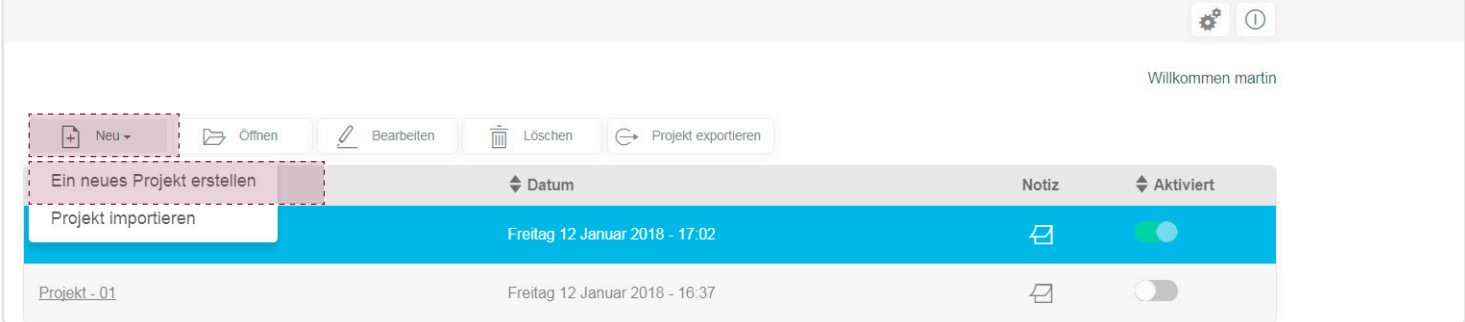

Nachdem sich das Fenster Ein neues Projekt erstellen geöffnet hat, können Sie:

- Die für die Erstellung der Anlage erforderlichen Informationen eingeben (standardmäßig wird der Name Projekt-03 vergeben),
- Klicken Sie auf Anlegen, um das Fenster zu schließen.

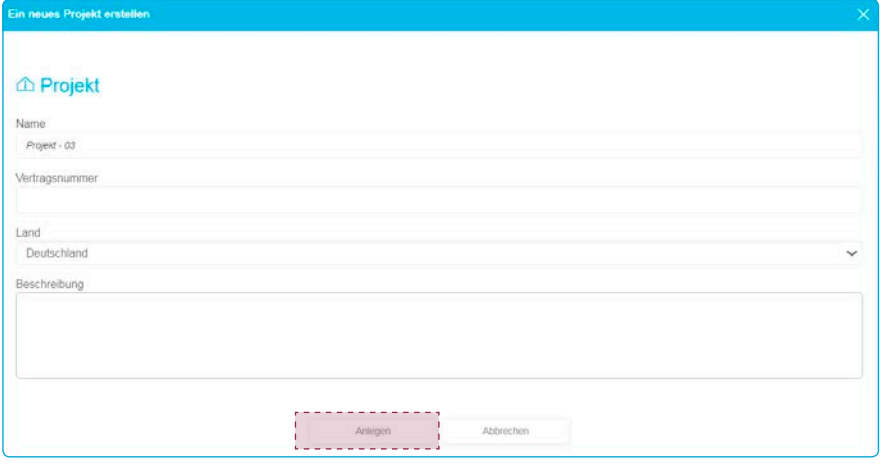

Wird die erstellte Anlage automatisch in der Übersicht angezeigt.

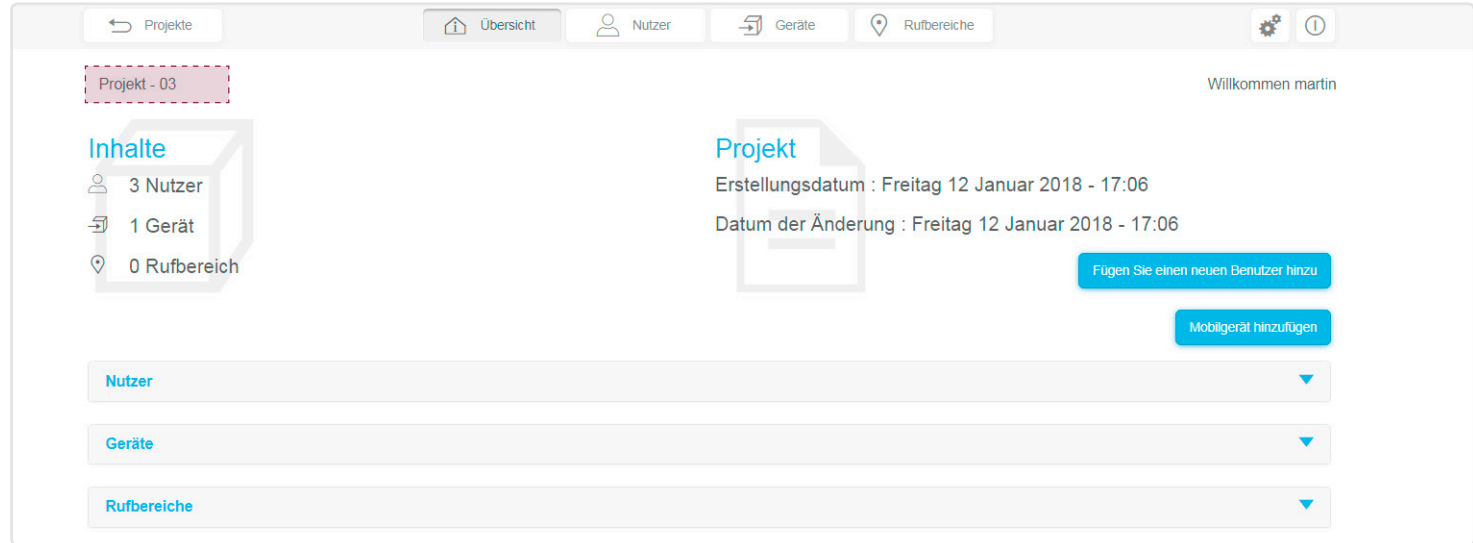

#### 4.2.2. Importieren eines Projektes

Mit Hilfe der Exportdatei eines Projektes ist es möglich, die Programmierung einer zuvor gespeicherten Anlage zu importieren. Sie befinden sich in der Projektübersicht:

- Klicken Sie auf Neu, es wird ein Dropdown-Menü angezeigt,
- Klicken Sie auf Projekt importieren.

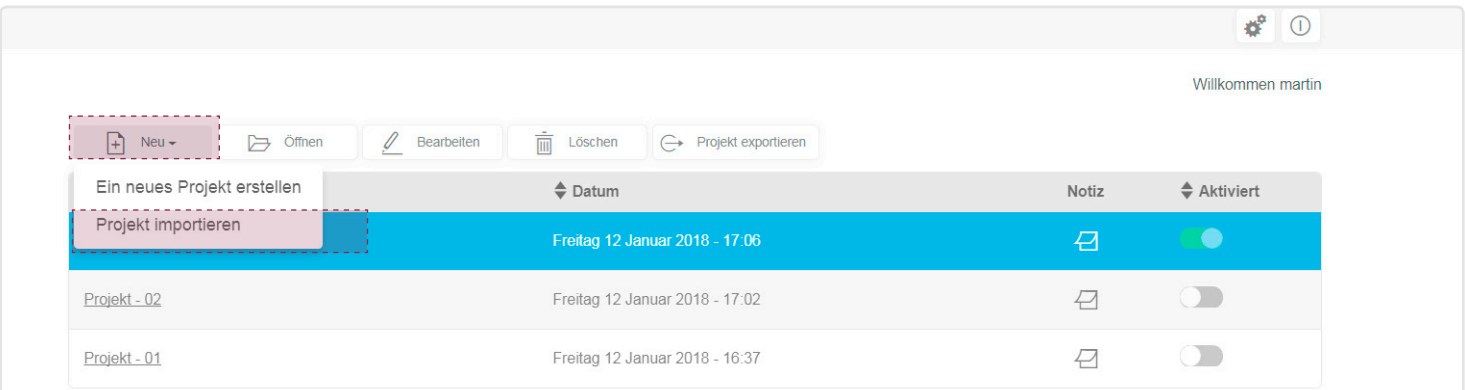

#### Das Fenster Projekt importieren öffnet sich.

• Um die Installationsdatei zu suchen, die Sie importieren wollen, klicken Sie auf Suchen.

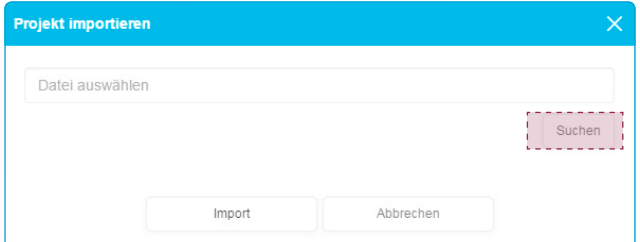

Ein Fenster öffnet sich, in dem Sie die Installationsdatei auswählen müssen, die Sie installieren wollen.

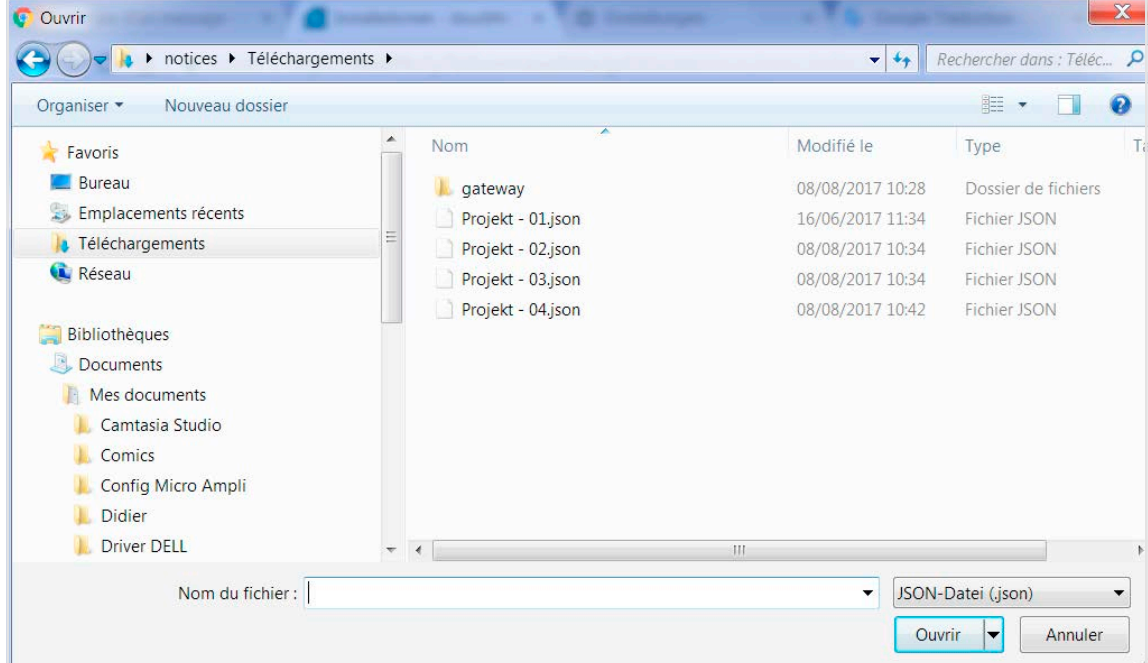

• Wenn Sie die Datei für den Import ausgewählt haben, klicken Sie auf Öffnen.

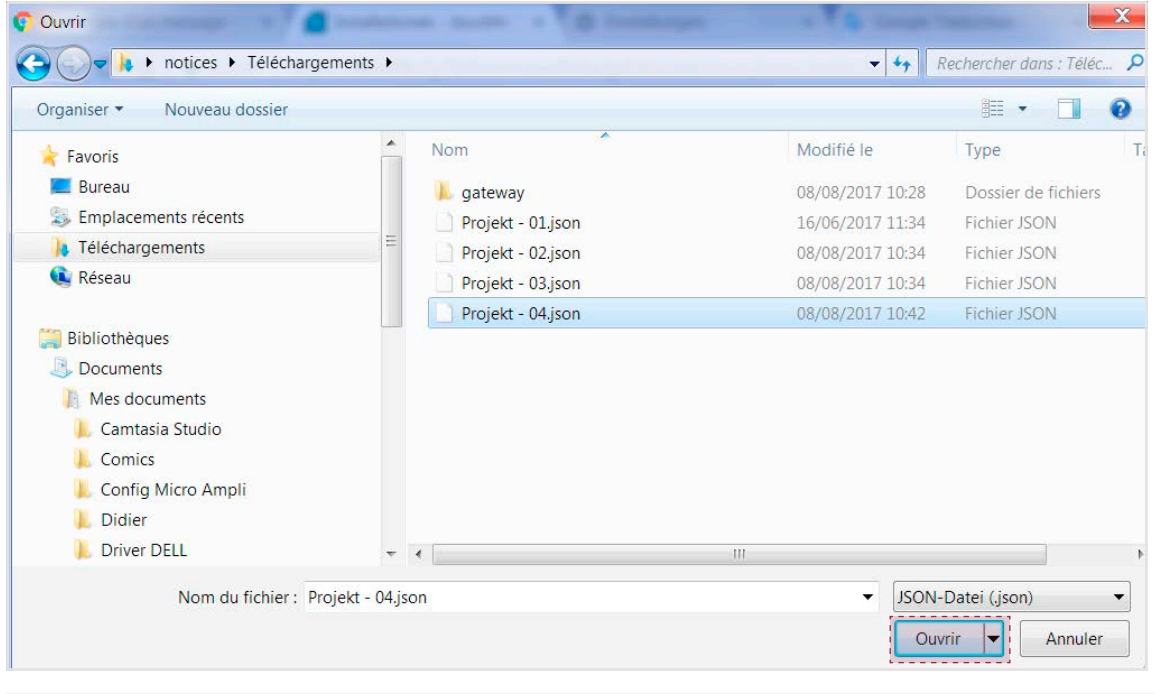

 $(i)$ Die Installationsdatei hat das Format .json.

Wenn Sie die Datei ausgewählt haben, klicken Sie auf Importieren.

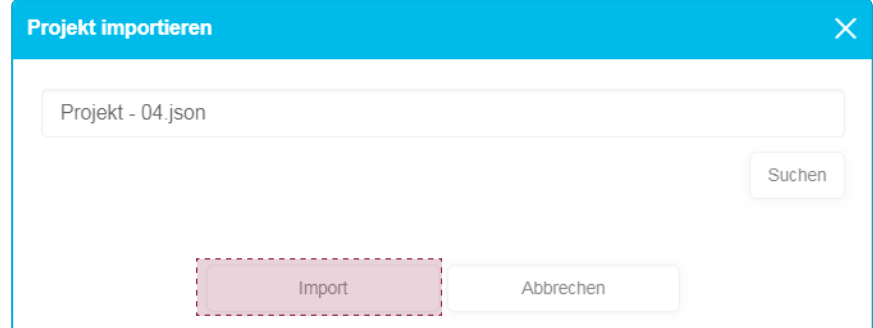

Wird die importierte Datei automatisch in der Übersicht angezeigt. Klicken Sie auf **Projekte**, um die Liste der Projekte anzuzeigen.

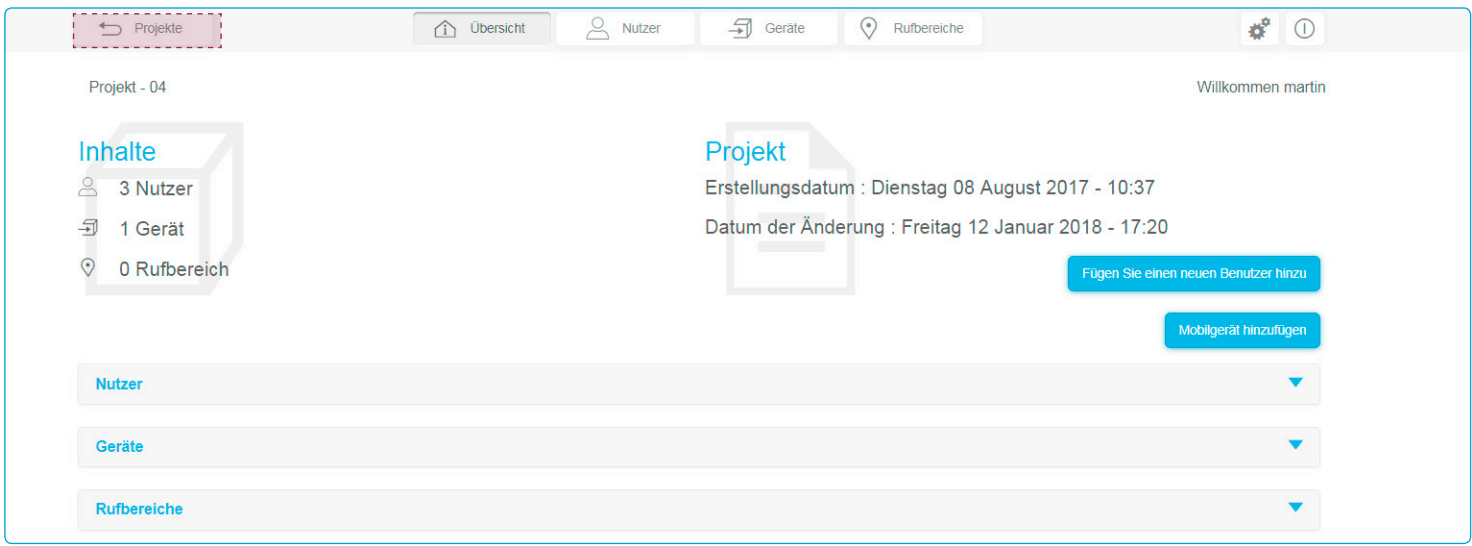

Die importierte Datei erscheint in der Liste des Konfigurationsservers:

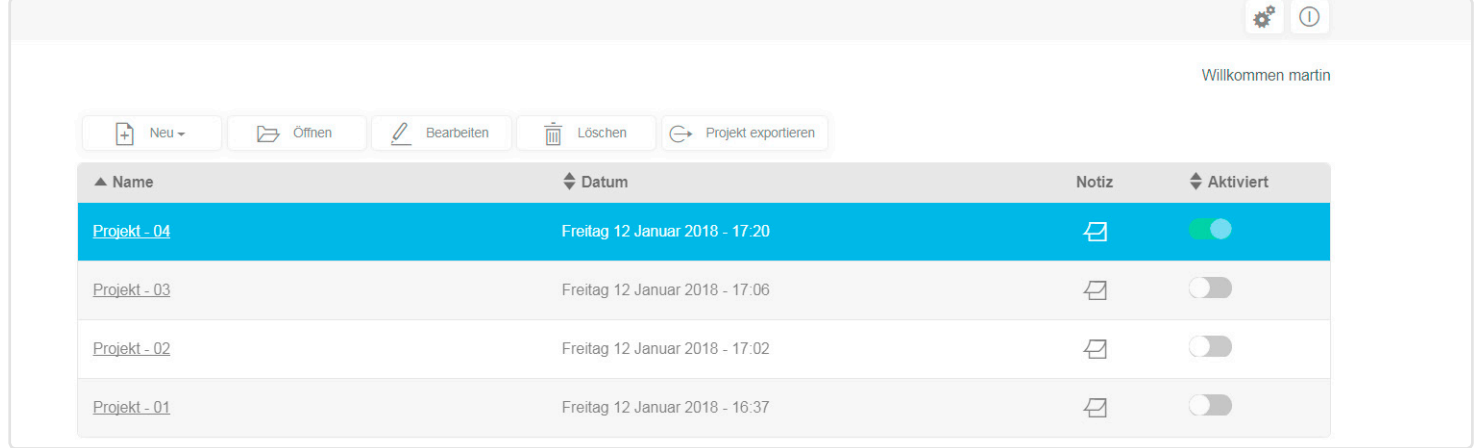

# 4.2.3. Öffnen eines Projektes

Im Konfigurationsserver können mehrere Projekte gespeichert werden. Auf dieser Ebene haben Sie Zugriff auf die

- Programmierung eines Projektes. Ein Projekt kann angezeigt, konfiguriert und geändert werden.
- Nachdem Sie ein Projekt ausgewählt haben, klicken Sie auf Öffnen. Das Projekt kann auch geöffnet werden, indem Sie direkt auf ihren Namen klicken.

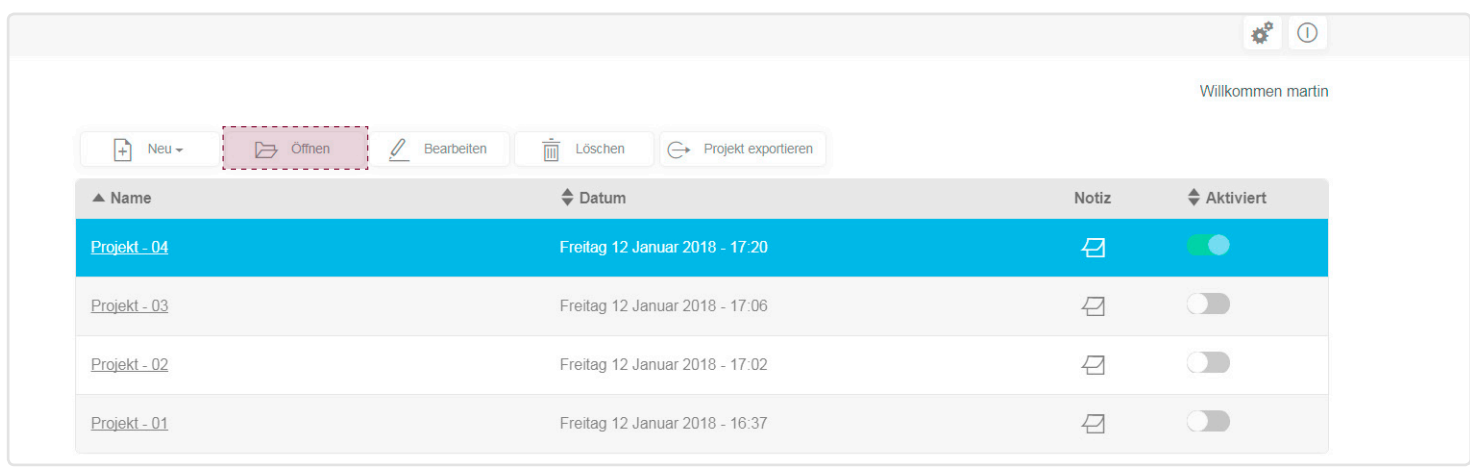

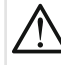

Beim Öffnen eines Projektes wechselt die aktuelle Konfiguration des Servers TJA510 automatisch auf die neuen Parameter. Bei einer offensichtlichen Fehlfunktion Ihres Systems oder bei unerwartetem Verhalten sollten Sie überprüfen, ob das richtige Projekt aktiv ist (zuletzt geöffnete Anlage).

### 4.2.4. Bearbeiten eines Projektes

In diesem Bereich können die Informationen in Bezug auf eine bestehende Anlage geändert werden:

• Nachdem Sie ein Projekt ausgewählt haben, klicken Sie auf Bearbeiten.

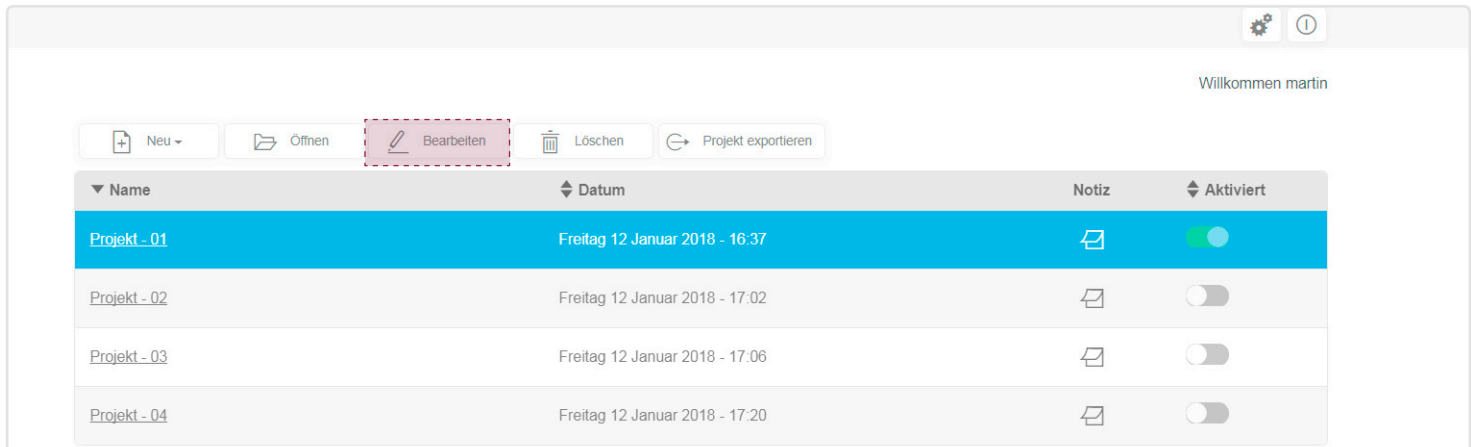

#### Das Fenster Projekt bearbeiten öffnet sich.

• Wenn Sie die Änderungen vorgenommen haben, klicken Sie auf Speichern, um die Daten zu sichern.

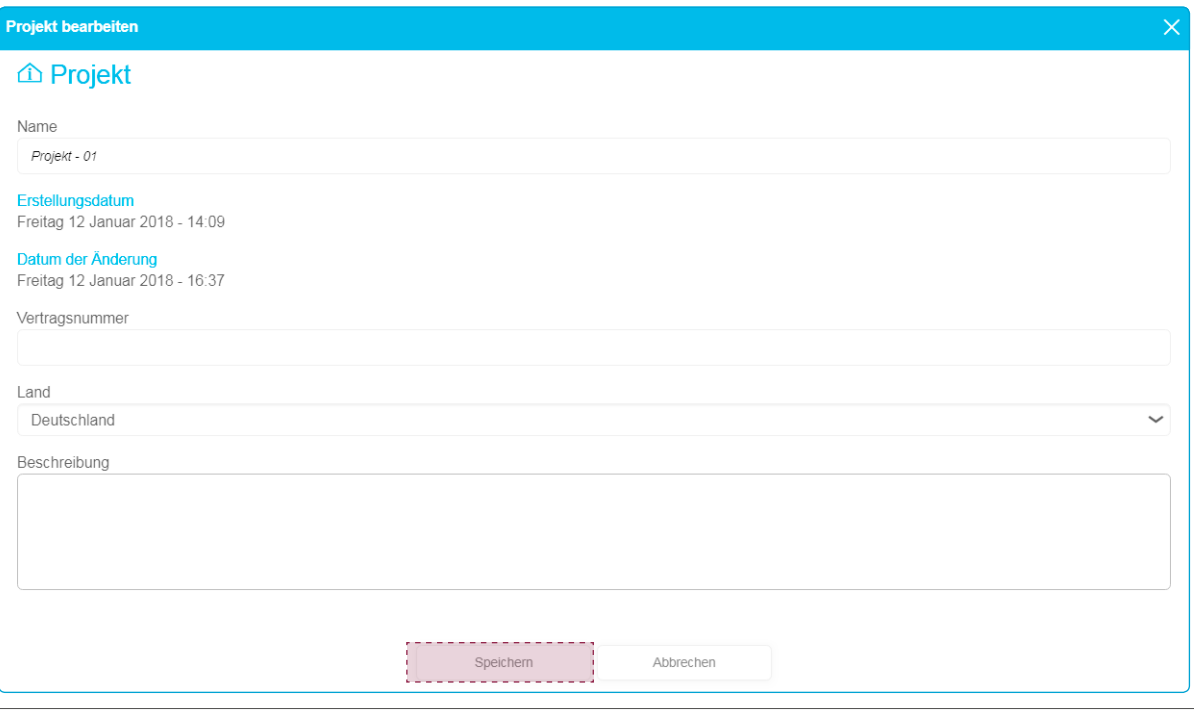

# 4.2.5. Löschen eines Projektes

Die gespeicherte Programmierung zu einer Anlage kann aus dem internen Speicher des Konfigurationsservers gelöscht werden: • Nachdem Sie ein Projekt ausgewählt haben, klicken Sie auf Löschen.

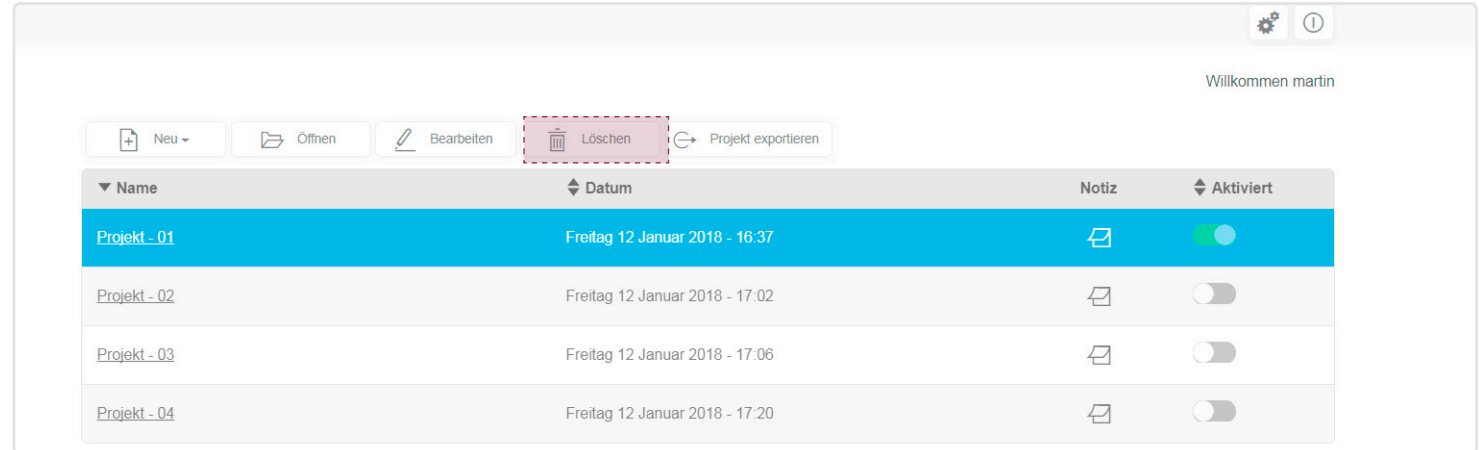

#### Das Fenster Bestätigung erforderlich öffnet sich: • Klicken Sie auf Ja, um das Löschen zu bestätigen

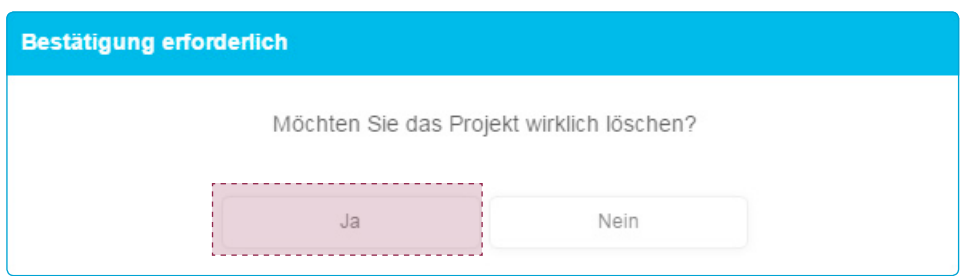

### 4.2.6. Speichern eines Projektes

Eine erstellte Anlage wird lokal im Konfigurationsserver des Gateways gespeichert. Mit Exportieren einer Anlage kann ein Projekt auf einem separaten Datenträger gespeichert werden. Dieser Export erfolgt von einem PC aus.

Nachdem Sie das Projekt ausgewählt haben, das Sie speichern wollen, muss die Sicherung des Projektes erstellt werden: • Klicken Sie auf Projekt exportieren.

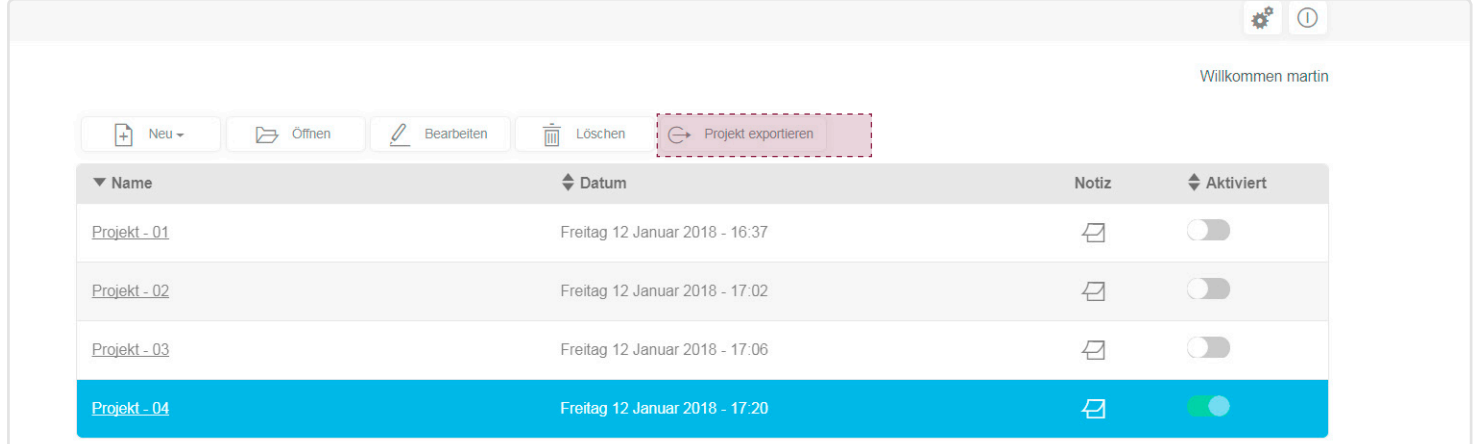

Ein Fenster öffnet sich. Klicken Sie auf Speichern, um den Download der Datei zu bestätigen.

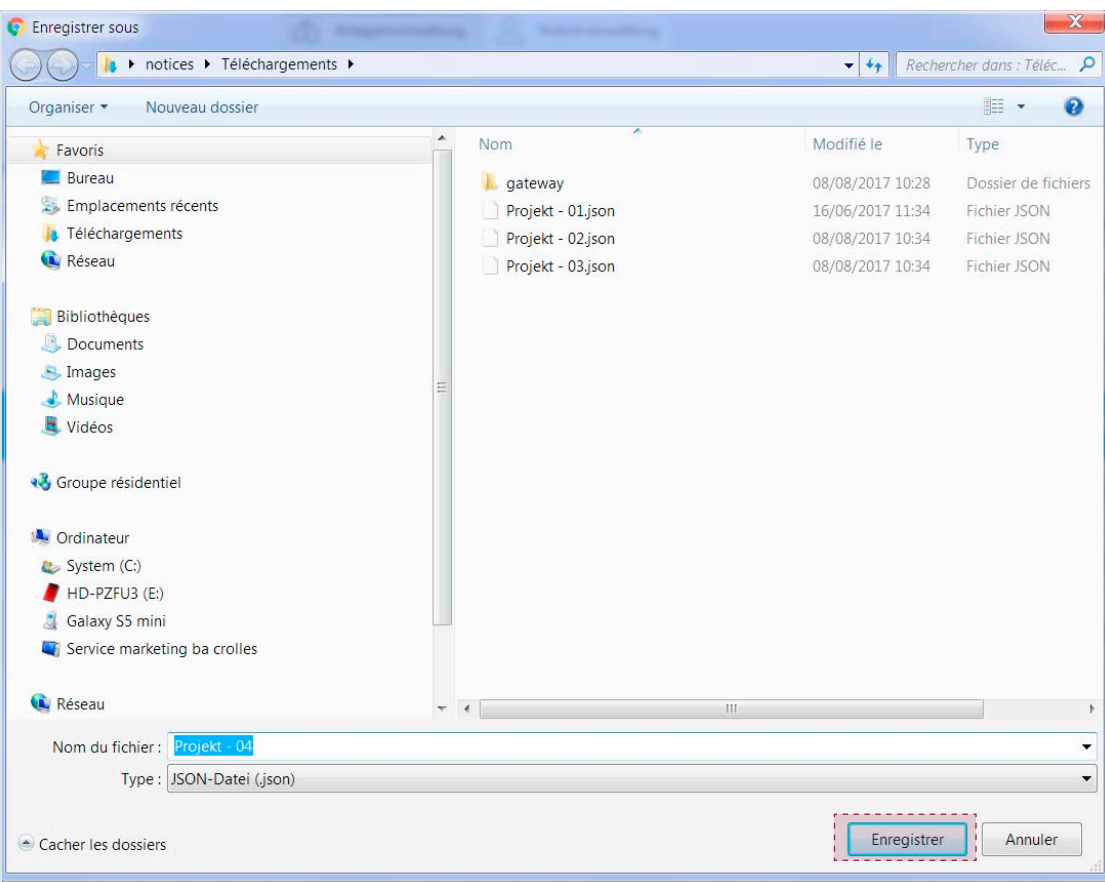

Es kann sein, dass das Fenster zur Dateiverwaltung nicht angezeigt wird. In diesem Fall wird die Datei direkt erstellt; der Name erscheint dann standardmäßig im Download-Verzeichnis Ihres Internet-Browsers. Um dieses Fenster zu öffnen, müssen Sie die Einstellungen im Download-Verzeichnis Ihres Internet-Browsers überprüfen.

Nach dem Download der Datei sollten Sie die Sicherungsdatei archivieren.

 $\left( \, {\bf i} \, \right]$ 

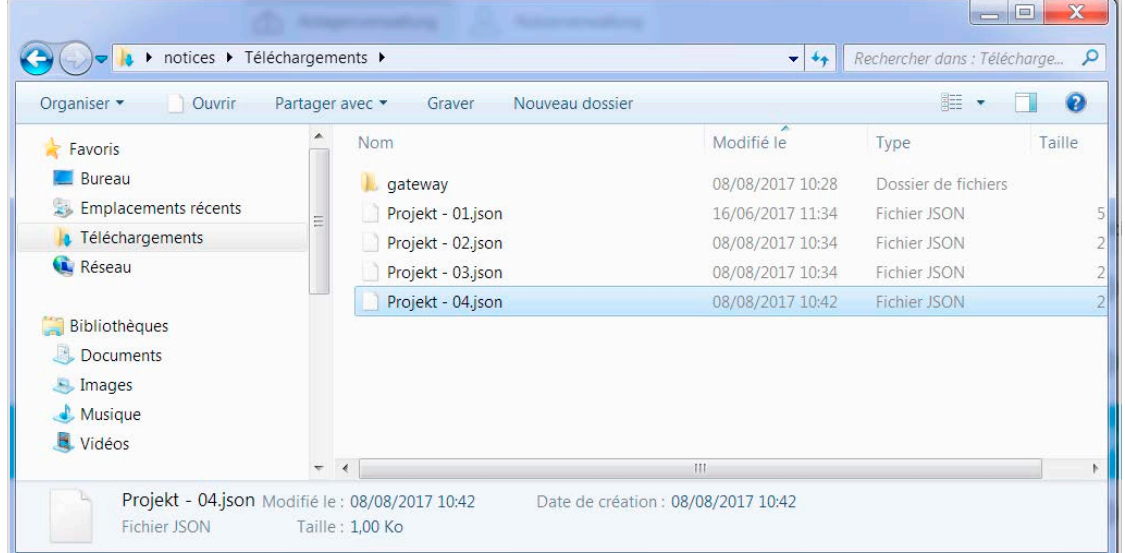

# 4.2.7. Einen Merkzettel erstellen

Sie können eine Aufgabe oder eine andere Information in Bezug auf eine Anlage als Bemerkung eingeben. • Klicken Sie in der Projektübersicht auf  $\Box$ , um beispielsweise einen Merkzettel für ein Projekt hinzuzufügen.

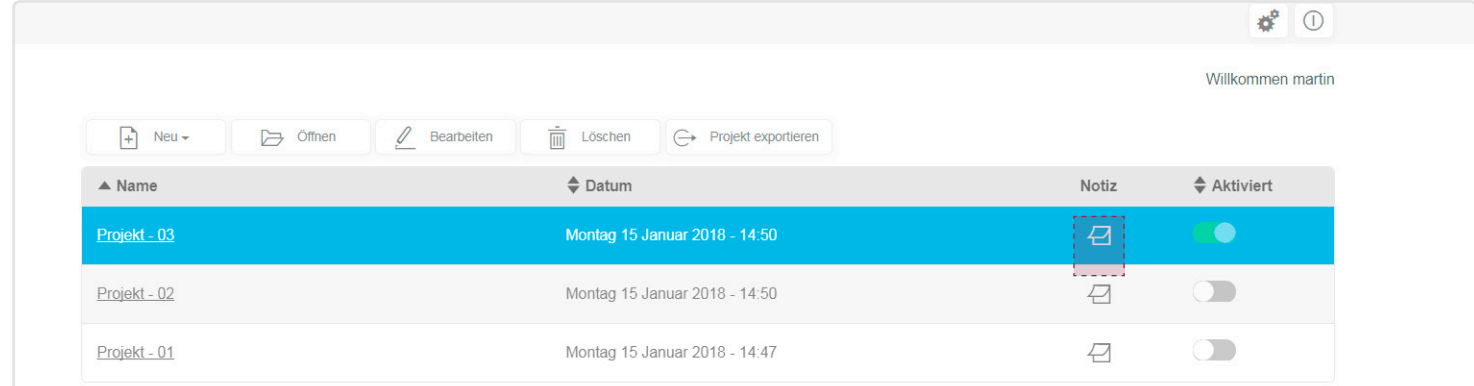

#### Das Fenster Notizen öffnet sich.

Klicken Sie auf Speichern, nachdem Sie die Notiz hinzugefügt haben.

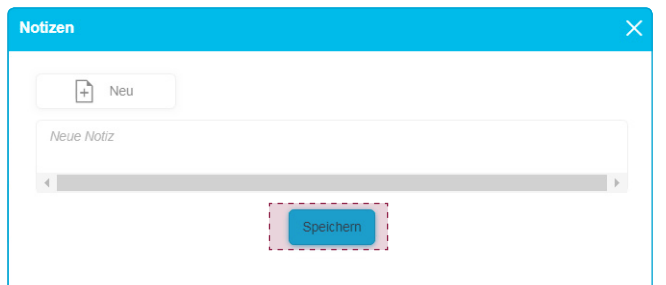

In der Projektübersicht wird die Anzahl der Merkzettel angezeigt.

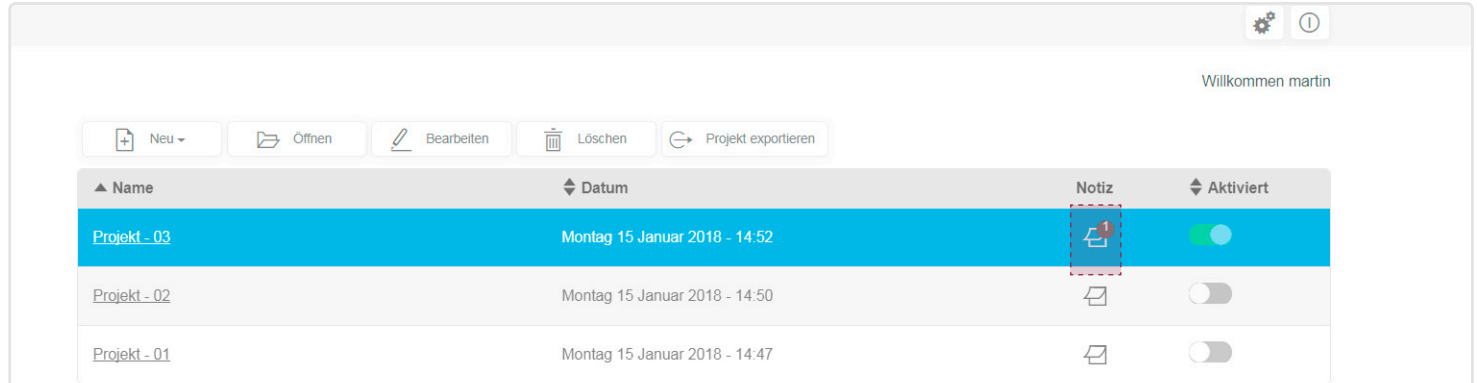

# 4.3. Der Reiter "Übersicht"

Wurde eine Anlage im Bereich Anlagenverwaltung ausgewählt (in unserem Beispiel Projekt-01), kann der Nutzer.

- Im Inhalt einen Überblick über sämtliche Komponenten der Anlage, wie Nutzer, Geräte und Rufbereiche anzeigen,
- Die Liste der konfigurierten Nutzer mit folgenden Informationen anzeigen:
- Name des Nutzers mit einem dynamischen Link zur Anzeige der Detailansicht,
- Aufgabe des Nutzers,
- Status des Nutzerkontos (aktiviert oder deaktiviert).
- Die Liste der konfigurierten Geräte mit folgenden Informationen anzeigen:
- Name des Geräts mit einem dynamischen Link zur Anzeige der Detailansicht,
- Gerätekategorie,
- Adresse des Geräts in der 2Draht Bus-Anlage,
- Die Liste der konfigurierten Rufbereiche mit folgenden Informationen anzeigen:
- Name des Rufbereichs mit einem dynamischen Link zur Anzeige der Detailansicht,
- Rufbereich-Kategorie,
- Zugeordnete (Mobil-) Geräte mit Rufbereich
- Adresse des Teilnehmers im Rufbereich (Adresse der Klingeltaste).
- Einen Nutzer und sein Mobilgerät mit der Schaltfläche Fügen Sie einen neuen Benutzer hinzu hinzufügen (siehe Kapitel 4.4.1. Einrichten eines neuen Nutzers),
- Ein Mobilgerät hinzufügen, um dieses mit der Schaltfläche Mobilgerät hinzufügen einem bestehenden Nutzer zuzuordnen.

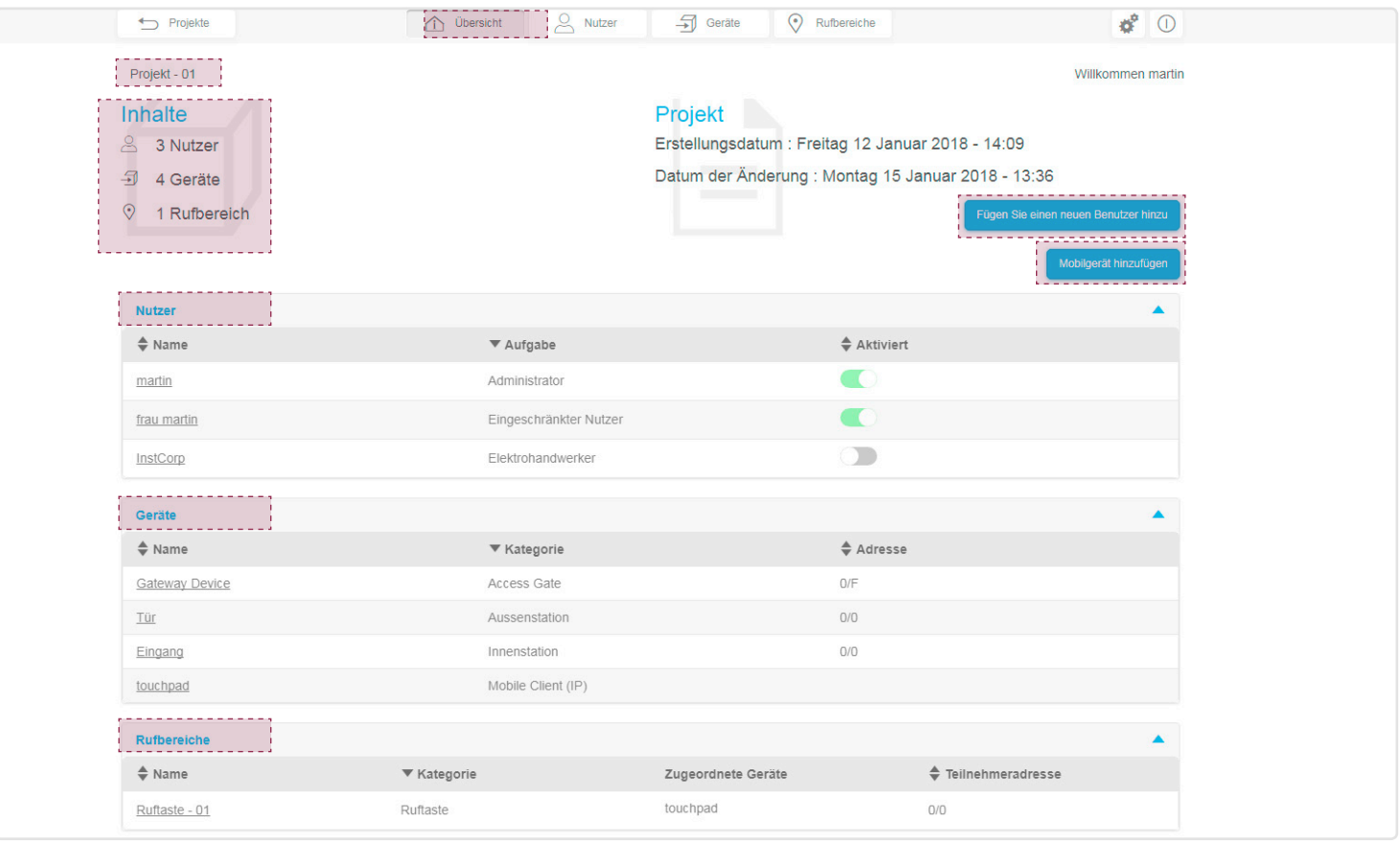

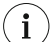

Die angezeigten Informationen über die Komponenten der Anlage sind dynamisch, d. h. sie sind von der Rolle (dem Profil) des verbundenen Nutzers abhängig.

# 4.4. Die Nutzer

In diesem Bereich kann der Nutzer:

- Nutzer einrichten oder löschen, indem er das entsprechende Profil oder die Rolle definiert,
- Die vorhandenen (im Konfigurationsserver gespeicherten) Nutzerprofile anzeigen und verwalten,
- Die Zugangsrechte ändern.

In diesem Bereich kann der Nutzer weitere Nutzer erstellen oder löschen, indem er das entsprechende Profil oder die Rolle definiert, und bestehende Nutzer anzeigen und verwalten.

Es gibt vier verschiedene Nutzerprofile:

- Administrator: Dies ist das einzige standardmäßig aktive Konto, wenn man sich im Konfigurationsserver anmeldet. Er hat vollständigen Zugriff auf die Konfigurationssoftware und verfügt über sämtliche Rechte. Es gibt nur ein Administratorkonto pro Konfigurationsserver.
- Elektrohandwerker: Er konfiguriert die Hardware-Installation und hat vollständigen Zugriff auf die Konfigurationssoftware. Nur der Administrator kann ein Elektrohandwerkerprofil erstellen oder löschen.
- Referenz-Nutzer: Es können so viele Referenz-Nutzer vorhanden sein wie es Rufbereiche (Ruftasten) gibt. Er verfügt über das Zugangsrecht zur Nutzung der Konfigurationssoftware und zu Änderung der Programmierung ausschließlich in seinem Rufbereich. Er kann eingeschränkte Nutzer erstellen oder löschen. Ein Referenz-Nutzer kann mehrere eingeschränkte Nutzer verwalten.
- Eingeschränkter Nutzer: Dies ist ein Nutzer des Systems, dessen Rechte von dem zugeordneten Nutzer (Administrator, Elektrohandwerker oder Referenz-Nutzer) definiert werden. Er hat keinen Zugriff auf die Konfigurationssoftware und kann nur die Endnutzer-App elcom access nutzen.

Wenn sich das Fenster öffnet, wird Folgendes angezeigt:

- Das Feld Aktivierung (Standardwert: Kästchen aktiviert),
- Das Feld Name (Standard: Der Name wird bei der Erstellung des Nutzers eingegeben. Er kann hier nicht geändert werden),
- Das Feld Aufgabe (Standard: Die Rolle wird bei der Erstellung des Nutzers eingegeben. Sie kann hier nicht geändert werden),
- Das Feld E-Mail (Standard: Die E-Mail-Adresse wird bei der Erstellung des Nutzers eingegeben. Sie kann hier nicht geändert werden),
- Das Feld Zugriff auf Bildarchive ermöglicht die Freigabe des Zugriffs auf den Server-Bildspeicher für diesen Nutzer (Standardwert: aktiviert).
- Im Feld Freigegebene Rufbereiche kann eine Ruftaste einem Nutzer zugeordnet werden. Es ist möglich, einem Nutzer mehrere Ruftasten zuzuordnen.

![](_page_31_Picture_143.jpeg)

### 4.4.1. Einrichten eines neuen Nutzers

Das Profil, mit dem Sie in der Konfigurationssoftware angemeldet sind, ermöglicht Ihnen die Erstellung bestimmter Konten. Ein Referenz-Nutzer kann beispielsweise kein Elektrohandwerkerprofil erstellen. Wir verwenden nachstehend das Administratorprofil, um bestimmte Funktionen zu erläutern.

Unter Nutzer in der Navigationsleiste:

• Klicken Sie auf Neu, um einen neuen Nutzer zu erstellen.

![](_page_32_Picture_58.jpeg)

#### Das Fenster Einrichten eines neuen Nutzers öffnet sich.

- Geben Sie die für die Erstellung eines neuen Nutzers erforderlichen Daten ein:
	- Name: Maximal 40 Zeichen,
	- E-Mail: Maximal 100 Zeichen,
	- Passwort: Mindestens 6 Zeichen und maximal 40 Zeichen,
	- Passwort bestätigen: siehe oben.

![](_page_32_Picture_59.jpeg)

Zur Definition des Nutzerprofils klicken Sie auf das Dropdown-Menü Aufgabe.

![](_page_33_Picture_28.jpeg)

 $\left(\,\mathbf{i}\,\right)$  Falls bereits ein Elektrohandwerkerprofil existiert, kann kein zweites erstellt werden.

Wenn die Rolle des neuen Nutzers als Eingeschränkter Nutzer definiert ist, müssen Sie den Nutzer auswählen, der seine Rechte festlegt. Klicken Sie dazu im Dropdown-Menü "Referenz-Nutzer" auf den passenden Nutzer.

![](_page_33_Picture_29.jpeg)

Sie müssen die erforderlichen Informationen zu dem Mobilgerät eingeben.

- Ändern Sie den Namen des mobilen Endgeräts, in unserem Beispiel lautet der Name Smartphone.
- Geben Sie den Rufbereich frei, in unserem Beispiel ist Ruftaste-01 aktiviert.

![](_page_34_Picture_42.jpeg)

Um die Erstellung des Nutzerprofils zu bestätigen, klicken Sie auf OK.

![](_page_34_Picture_43.jpeg)

#### Das Fenster Beenden öffnet sich, klicken Sie auf OK.

![](_page_34_Picture_44.jpeg)

#### 4.4.2. Löschen eines Nutzers

Das Nutzerkonto kann aus dem internen Speicher des Konfigurationsservers gelöscht werden. • Nachdem Sie einen Nutzer ausgewählt haben, klicken Sie auf Löschen.

![](_page_35_Picture_40.jpeg)

Das Fenster Löschen öffnet sich; klicken Sie auf Ja, um das Löschen zu bestätigen.

![](_page_35_Picture_41.jpeg)

#### 4.4.3. Bearbeiten eines Nutzers

In diesem Bereich können die Informationen in Bezug auf einen bestehenden Nutzer geändert werden. • Nachdem Sie einen Nutzer ausgewählt haben, klicken Sie auf Bearbeiten.

![](_page_35_Picture_42.jpeg)

Das Fenster Nutzer bearbeiten öffnet sich:

- Im Feld Aktivieren kann das Nutzerprofil aktiviert bzw. deaktiviert werden,
- Im Feld Name kann die Kennung des Nutzers geändert werden,
- Im Feld E-Mail kann die E-Mail-Adresse des Nutzers geändert werden,
- Im Feld Passwort ändern kann das Passwort des Nutzers geändert werden.

![](_page_36_Picture_56.jpeg)

• Im Feld Aufgabe kann das Nutzerprofil geändert werden, indem das Dropdown-Menü aktiviert wird,

![](_page_36_Picture_57.jpeg)

 $\bf (i)$ Falls bereits ein Elektrohandwerkerprofil existiert, kann kein zweites erstellt werden.

• Im Feld Sprache kann die Sprache geändert werden, wenn sich der Nutzer mit seinem Profil anmeldet.

![](_page_36_Picture_58.jpeg)

• Im Feld Zeitformat kann das Uhrzeitformat geändert werden,

![](_page_37_Picture_41.jpeg)

- Im Feld Hintergrundfarbe kann der Bildschirmhintergrund (schwarz oder weiß) der Anzeige geändert werden, wenn sich der Nutzer mit seinem Profil angemeldet,
- Im Feld Client-Optionen kann der Reiter "Übersicht" (Anlagenverwaltung) angezeigt werden, über den Pfeil können Sie die Detailansicht des Nutzers aufrufen,

![](_page_37_Picture_42.jpeg)

Wenn Sie die Änderungen vorgenommen haben, klicken Sie auf Speichern, um die Daten zu sichern.

![](_page_37_Picture_43.jpeg)

# 4.5. Die Geräte

Wurde eine Anlage ausgewählt (in unserem Beispiel Projekt-01), kann der Nutzer auf der Seite Geräte im Bereich Anlagenverwaltung:

- Die aktuelle Liste der vorhandenen Geräte aufrufen,
- Geräte anmelden oder löschen (2Draht Bus und IP),
- Die Programmierung der Geräte ändern.

![](_page_38_Picture_115.jpeg)

#### 4.5.1. Das Gateway / der Konfigurationsserver

Wird eine Anlage erstellt, erscheint nur das Gateway (Gateway Device) in der Liste. Dies ist das einzige Gerät, das manuell gelöscht oder erstellt werden kann. Wenn sich das Gateway-Fenster öffnet:

- Kann das Feld Name geändert werden,
- Das Feld Kategorie kann nicht geändert werden (jedes Gerät lässt sich nur einer einzigen Kategorie zuordnen),
- Wird das Feld Adresse zur Identifikation des Geräts mit der Bereichsadresse und der Geräteadresse angezeigt (Standardwert: 0/F mit dem Wertebereich: 0 / 0 bis F / F),
- Im Feld ID (SIP) des Geräts wird das Gateway bezeichnet (Standardwert: 500 mit dem Wertebereich: 000 bis 999),
- Erscheint das Feld Verzögerung vor Echounterdrückung (Standardwert: 150 mit dem Wertebereich: 000 bis 999),
- Im Feld Erfassungsart kann bei freigegebener Bilderfassung definiert werden, ob die Aufzeichnung als Bild oder als Video erfolgen soll,
- Erscheinen die Felder DTMF-Codes zur Aktivierung:
	- Der DTMF-Türöffner (Standardwert: 96 mit dem Wertebereich: 0000 bis FFFF),
- Der DTMF-Lichtsteuerung (Standardwert: 98 mit dem Wertebereich: 0000 bis FFFF),
- Des Kamera-Ereignis (Standardwert: 980 mit dem Wertebereich: 0000 bis FFFF).

![](_page_38_Picture_116.jpeg)

# 4.5.2. Die Außenstation

Verfügt das System über mehrere Außenstationen, müssen alle angelegt werden.

- 4.5.2.1. Anmelden einer Außenstation
- Um eine Außenstation anzulegen, gehen Sie in der Registerkarte Geräte wie folgt vor:
- Klicken Sie auf Neu, es wird ein Dropdown-Menü angezeigt.
- Klicken Sie auf Aussenstation.

![](_page_39_Picture_89.jpeg)

Wird das Fenster der Außenstation angezeigt:

- Kann das Feld Name geändert werden,
- Das Feld Kategorie kann nicht geändert werden (jedes Gerät lässt sich nur einer einzigen Kategorie zuordnen),
- Das Feld Typ definiert den Typ der Außenstation (Standardwert: Audio, mit der Wahl zwischen Audio/Video oder Audio).
- Das Feld Anzahl Schaltflächen definiert die Anzahl der Ruftasten auf der Außenstation (Standardwert: 1 mit dem Wertebereich: 1 bis 256) Mit der Taste + können weitere Ruftasten hinzugefügt werden.
- Das Feld Adresse enthält die Zuordnung der Außenstation (Drehschalter oder die digitale 7-Segment Anzeige in der Außenstation) mit der Bereichsadresse und der Türadresse (Standardwert: verfügbarer Wert innerhalb des Wertebereichs: 0 / 0 bis  $F / F$ ),
- Im Feld ID (SIP) des Geräts wird die Außenstation bezeichnet (Standardwert: 300 mit dem Wertebereich: 000 bis 999).

![](_page_39_Picture_90.jpeg)

#### 4.5.2.2. Rufbereich programmieren

Im Feld Rufbereich werden die Rufbereiche festgelegt, deren dynamische Liste von der Anzahl der zuvor definierten Klingeltasten abhängt. Es gibt genauso viele Rufbereiche wie erstellte Ruftasten. In unserem Beispiel wird nur eine Ruftaste verwendet und das Feld Rufbereich ist leer.

Um den Rufbereich zu programmieren, gehen Sie im Dropdown-Menü für den Rufbereich wie folgt vor: • Klicken Sie auf Neu.

![](_page_40_Picture_66.jpeg)

Wenn sich das Fenster öffnet:

- Das Feld Rufbereich wird standardmäßig mit Ruftaste 01 bezeichnet,
- Das Feld Adresse entspricht der Zuordnung der Ruftaste der Außenstation zu Bereichsadresse und Teilnehmeradresse (Standardwert: verfügbarer Wert innerhalb des Wertebereichs: 0 / 0 bis F / F),
- Im Feld ID (SIP) der Rufbereiche wird der Rufbereich bezeichnet (Standardwert: 100 mit dem Wertebereich: 000 bis 999), • Mit dem Symbol in kann ein Rufbereich gelöscht werden.

![](_page_40_Picture_67.jpeg)

#### 4.5.2.3. Löschen einer Außenstation

Wenn Sie eine Außenstation einer Anlage löschen müssen, gehen Sie wie folgt vor: • Nachdem Sie eine Außenstation ausgewählt haben, klicken Sie auf Löschen.

![](_page_41_Picture_57.jpeg)

Das Fenster Löschen öffnet sich; klicken Sie auf Ja, um das Löschen zu bestätigen.

![](_page_41_Picture_58.jpeg)

#### 4.5.3. Die Innenstation

Verfügt das System über mehrere Innenstationen, müssen alle angelegt werden.

# 4.5.3.1. Anlegen einer Innenstation

- Um eine Innenstation anzulegen, gehen Sie im Menü Geräte wie folgt vor:
- Klicken Sie auf Neu, es wird ein Dropdown-Menü angezeigt.
- Klicken Sie auf Innenstation.

![](_page_41_Picture_59.jpeg)

Wird das Fenster der Innenstation angezeigt:

- Kann das Feld Name geändert werden,
- Das Feld Kategorie kann nicht geändert werden (jedes Gerät lässt sich nur einer einzigen Kategorie zuordnen),
- Das Feld Teilnehmeradresse enthält die Zuordnung der Innenstation (Drehfixcodierschalter) zu Bereichsadresse und Stationsadresse (Standardwert: verfügbarer Wert innerhalb des Wertebereichs: 0 / 0 bis F / F),
- Im Feld ID (SIP) des Geräts wird die Innenstation bezeichnet (Standardwert: 400 mit dem Wertebereich: 000 bis 999),
- Im Feld Verbindung kann das parallele Mithören an den Innenstationen mit einer identischen Bereichsadresse und einer Stationsadresse 0 aktiviert werden (diese Funktion ist standardmäßig deaktiviert und ist für eine Innenstation mit der Zuordnungsadresse 0 / 0 nicht verfügbar),
- Im Feld Ruftaste kann die Weiterleitung eines Etagenruftasters an ein IP-Peripheriegerät aktiviert werden (diese Funktion ist standardmäßig aktiviert).

![](_page_42_Picture_81.jpeg)

#### 4.5.3.2. Löschen einer Innenstation

Wenn Sie eine Innenstation einer Anlage löschen müssen, gehen Sie wie folgt vor: • Nachdem Sie eine Innenstation ausgewählt haben, klicken Sie auf Löschen.

![](_page_42_Picture_82.jpeg)

Das Fenster Löschen öffnet sich; klicken Sie auf Ja, um das Löschen zu bestätigen.

![](_page_42_Picture_83.jpeg)

# 4.5.4. Das Schaltrelais

Verfügt das System über mehrere Relais, müssen alle angelegt werden.

#### 4.5.4.1. Anlegen eines Relais

- Um ein Relais anzulegen, gehen Sie im Menü Geräte wie folgt vor:
- Klicken Sie auf Neu, es wird ein Dropdown-Menü angezeigt.
- Klicken Sie auf das Schaltrelais.

![](_page_43_Picture_70.jpeg)

Wird das Fenster des Relais angezeigt:

- Kann das Feld Name geändert werden,
- Das Feld Kategorie kann nicht geändert werden (jedes Gerät lässt sich nur einer einzigen Kategorie zuordnen),
- Das Feld Adresse enthält die Zuordnung des Relais (Drehschalter) zu Bereichsadresse und Relaisadresse (Standardwert: verfügbarer Wert innerhalb des Wertebereichs: 0 / 0 bis F / F),
- Steht das Feld DTMF-Türöffner zur Programmierung des DTMF-Codes mit 4 Zeichen zur Verfügung (Standardwert: 0/0/0/0 mit einem Wertebereich für jedes Zeichen: 0 bis 9, \*, #, A bis D.

![](_page_43_Picture_71.jpeg)

• Im Feld Typ kann der Typ der Steuerung ausgewählt werden (Standardwert: Türöffner, Auswahl der möglichen Werte durch Klicken im Dropdown-Menü: Türöffner, Licht oder Sonstiges).

![](_page_44_Picture_38.jpeg)

#### 4.5.4.2. Löschen eines Relais

Wenn Sie ein Relais einer Anlage löschen müssen, gehen Sie wie folgt vor: • Nachdem Sie das Relais ausgewählt haben, klicken Sie auf Löschen.

![](_page_44_Picture_39.jpeg)

Das Fenster Löschen öffnet sich; klicken Sie auf Ja, um das Löschen zu bestätigen.

![](_page_44_Picture_40.jpeg)

#### 4.5.5. Die Stabkamera

Verfügt das System über mehrere Kameras, müssen alle angelegt werden.

- 4.5.5.1. Anlegen einer Stabkamera
- Um eine Stabkamera anzulegen, gehen Sie im Menü Geräte wie folgt vor:
- Klicken Sie auf Neu, es wird ein Dropdown-Menü angezeigt.
- Klicken Sie auf Stabkamera.

![](_page_45_Picture_82.jpeg)

Wenn sich das Fenster der Stabkamera öffnet:

- Kann das Feld Name geändert werden,
- Das Feld Kategorie kann nicht geändert werden (jedes Gerät lässt sich nur einer einzigen Kategorie zuordnen),
- Wird das Feld Adresse zur Zuordnung der Kamera zu Bereichsadresse und Geräteadresse angezeigt (Standardwert: Verfügbarer Wert im Wertebereich: 0 / 0 bis F / F),

![](_page_45_Picture_83.jpeg)

• Im Feld Typ kann der Kameratyp ausgewählt werden (Standardwert: Standard), Auswahl der möglichen Werte durch Klicken im Dropdown-Menü: Standalone Kamera, Zusätzliche Kamera oder Standard Kamera).

![](_page_45_Picture_84.jpeg)

 $(1)$ 

erläutert.

#### 4.5.5.2. Löschen einer Stabkamera

Wenn Sie eine Kamera einer Anlage löschen müssen, gehen Sie wie folgt vor: • Nachdem Sie die Kamera ausgewählt haben, klicken Sie auf Löschen.

![](_page_46_Picture_26.jpeg)

Das Fenster Löschen öffnet sich; klicken Sie auf Ja, um das Löschen zu bestätigen.

![](_page_46_Picture_27.jpeg)

# 4.5.6. Die Kamera (IP)

Verfügt das System über mehrere Kameras, müssen alle angelegt werden.

- 4.6.6.1. Anlegen einer Kamera (IP)
- Um eine Kamera anzulegen, gehen Sie im Menü Geräte wie folgt vor:
- Klicken Sie auf Neu, es wird ein Dropdown-Menü angezeigt.
- Klicken Sie auf Kamera (IP).

![](_page_47_Picture_66.jpeg)

Wenn sich das Fenster der IP-Kamera öffnet:

- Kann das Feld Name geändert werden,
- Das Feld Kategorie kann nicht geändert werden (jedes Gerät lässt sich nur einer einzigen Kategorie zuordnen),
- Das Feld Adresse enthält die Zuordnung der Kamera zu Bereichsadresse und Kameraadresse (Standardwert: verfügbarer Wert innerhalb des Wertebereichs: 0 / 0 bis F / F). Mit dieser Zuordnung kann diese Kamera (IP) als Kamera (2Draht Bus) z. B. in einer Innenstation dargestellt werden.

![](_page_47_Picture_67.jpeg)

• Im Feld Typ kann der Kameratyp ausgewählt werden (Standardwert: Standard), Auswahl der möglichen Werte durch Klicken im Dropdown-Menü: Standalone Kamera, Zusätzliche Kamera oder Standard Kamera).

![](_page_48_Picture_24.jpeg)

Die Begriffe Standalone Kamera, Zusätzliche Kamera oder Standard Kamera werden in der technischen Dokumentation für den 2Draht Bus erläutert.

 $\mathbf{i}$ 

#### 4.5.6.2. Programmierung einer Kamera (IP)

Für die Verbindung der Kamera müssen die IP-Parameter der Kamera konfiguriert werden.

Um den Rufbereich zu programmieren, gehen Sie im Dropdown-Menü für den Rufbereich wie folgt vor:

- Das Feld IP entspricht der IP-Adresse der im Netzwerk angeschlossenen Kamera (Standardwert: leer / Eingabebeispiel: 192.168.0.25),
- Das Feld Port entspricht dem Anschluss der zu konfigurierenden Kamera (Standardwert: 80 mit dem Wertebereich: 1 bis 65535),
- Das Feld Login entspricht der Kennung der zu konfigurierenden Kamera (Standardwert: leer, mit einem Wertebereich: bis max. 40 Zeichen),

![](_page_49_Picture_6.jpeg)

Die Felder Login und Passwort müssen ausgefüllt werden, damit die Kamera funktioniert.

• Das Feld Passwort entspricht dem Passwort der zu konfigurierenden Kamera (Standardwert: leer, mit einem Wertebereich: bis max. 40 Zeichen).

#### $\Box$  Geräte  $\odot$  Rufbereiche Projekte **Dersicht**  $Q$  Nutzer Q,  $\circ$ Projekt - 01 Willkommen admin 而  $\boxed{+}$  Neu -Löschen  $\blacktriangledown$  Name ♦ Kategorie Kamera (IP) Aussenstation - 01 Aussenstation Name Kamera (IP) - 01 Gateway Device Access Gate Kamera (IP) Kategorie Innenstation - 01 Innenstation Kamera (IP) - 01 Typ Standard Kamera Kamera (IP) Schaltrelais - 01 Schaltrelais **Paramete** Stabkamera - 01 Stabkamera Adresse  $\overline{0}$ 3 IP Port Codec Login admin Passwort

#### • Im Feld Codec kann im Dropdown-Menü der entsprechende Codec für die zu konfigurierende Kamera gewählt werden.

![](_page_49_Picture_174.jpeg)

Eine URL mit dem Hypertext-Link zur Anzeige der Kamera in einem Browserfenster erscheint, sobald: • Alle Felder ausgefüllt wurden,

 $\mathbf{i}$ 

#### 4.5.6.3. Löschen einer Kamera (IP)

Wenn Sie eine Kamera einer Anlage löschen müssen, gehen Sie wie folgt vor: • Nachdem Sie die Kamera ausgewählt haben, klicken Sie auf Löschen.

![](_page_50_Picture_58.jpeg)

Das Fenster Löschen öffnet sich; klicken Sie auf Ja, um das Löschen zu bestätigen.

![](_page_50_Picture_59.jpeg)

#### 4.5.7. Der Mobile Client (IP)

Wenn mehrere mobile Endgeräte (Smartphone oder Touchpad) in der Anlage verwendet werden sollen, müssen alle angelegt werden.

#### 4.5.7.1. Anlegen eines Mobile Clients (IP)

- Um ein mobiles Endgerät anzulegen, gehen Sie im Menü Geräte wie folgt vor:
- Klicken Sie auf Neu, es wird ein Dropdown-Menü angezeigt,
- Klicken Sie auf Mobile Client (IP).

![](_page_50_Picture_60.jpeg)

Wird das Fenster des mobilen Endgeräts angezeigt:

- Kann das Feld Name geändert werden,
- Das Feld Kategorie kann nicht geändert werden (jedes Gerät lässt sich nur einer einzigen Kategorie zuordnen),
- Das Feld Freigegebene Rufbereiche entspricht den vorhandenen Rufbereichen. Das Kästchen für die dem mobilen Endgerät zuzuordnende Ruftaste muss angekreuzt werden (Standardwert: Kästchen deaktiviert):
- Es gibt genauso viele Rufbereiche wie verwendete Rufbereiche
- Es ist möglich, dem gleichen mobilen Endgerät mehrere Rufbereiche zuzuordnen,
- Im Feld ID (SIP) des Geräts wird die Innenstation bezeichnet (Standardwert: verfügbarer Wert im Wertebereich: 000 bis 999),
- Das Feld Freigaben ermöglicht die Definition von Zugriffsrechten für:
- Den Türruf freigeben (Standardwert: freigegeben)
- Die Türöffnung freigeben (Standardwert: freigegeben)
- Die Kamera-Ereignisse freigeben (Standardwert: freigegeben).

![](_page_51_Picture_96.jpeg)

#### 4.5.7.2. Zuordnung eines Mobile Client (IP)

Es muss angegeben werden, welchem Nutzerprofil das mobile Endgerät Mobile Client (IP) 1 zugeordnet werden soll. Zu diesem Zweck muss ein Nutzer aus der Liste der bestehenden Nutzer ausgewählt werden:

- Klicken Sie auf Namen des Eigentümers; die Nutzerliste wird angezeigt,
- Wählen Sie das Nutzerprofil aus. In unserem Beispiel wurde das Nutzerprofil admin ausgewählt.

![](_page_51_Picture_97.jpeg)

Wurde der Nutzer ausgewählt, öffnet sich das Fenster mit folgenden Angaben:

- Der Name des Eigentümers lautet admin,
- Das mobile Endgerät des Nutzers wurde noch nicht zugeordnet. Das Feld Status zeigt an, dass derzeit noch kein Gerät zugeordnet wurde.

![](_page_52_Picture_100.jpeg)

Um ein mobiles Endgerät (Smartphone, Touchpad) zuzuordnen, muss die elcom access-App auf dem Endgerät installiert sein (Kapitel 3.9.), und Ihr mobiles Endgerät muss lokal (WiFi) mit dem Router verbunden sein, mit dem das Gateway verbunden ist. Um die Zuordnung vorzunehmen, gehen Sie wie folgt vor:

![](_page_52_Picture_101.jpeg)

![](_page_53_Picture_0.jpeg)

Wenn das mobile Endgerät zugeordnet wurde, wird die erfolgreiche Zuordnung umgehend im Fenster angezeigt: • Im Feld Status wird Vorrichtung zugeordnet angezeigt. Das mobile Endgerät ist jetzt mit der 2Draht Bus-Sprechanlage verbunden.

![](_page_53_Picture_83.jpeg)

Wenn Sie die Zuordnung eines mobilen Endgeräts löschen wollen, gehen Sie wie folgt vor:

- Klicken Sie auf Widerrufen, das Fenster Widerrufen öffnet sich
- Klicken Sie zur Bestätigung auf Ja.

![](_page_53_Picture_84.jpeg)

Sobald das mobile Endgerät widerrufen wurde, wird im Feld Status Kein Gerät zugeordnet angezeigt.

![](_page_54_Picture_40.jpeg)

#### 4.5.7.3. Löschen eines Mobile Clients (IP)

- Wenn Sie einen Mobile Client einer Anlage löschen müssen, gehen Sie wie folgt vor:
- Nachdem Sie das Gerät ausgewählt haben, klicken Sie auf Löschen.

![](_page_54_Picture_41.jpeg)

Das Fenster Löschen öffnet sich; klicken Sie auf Ja, um das Löschen zu bestätigen.

![](_page_54_Picture_42.jpeg)

# 4.6. Die Rufbereiche

Auf der Seite Rufbereiche kann der verbundene Nutzer:

- Die Liste der vorhandenen Rufbereiche anzeigen
- Die Parameter des ausgewählten Rufbereichs ändern
- Rufbereiche hinzufügen oder löschen

![](_page_55_Picture_75.jpeg)

Wenn sich das Fenster Rufbereiche öffnet:

- Kann das Feld Name geändert werden,
- Kann das Feld Kategorie nicht geändert werden (jedes Gerät lässt sich nur einer einzigen Kategorie zuordnen),
- Das Feld Teilnehmeradresse entspricht der Zuordnung der Ruftaste der Außenstation zu Bereichsadresse und Tastenadresse (Standardwert: verfügbarer Wert innerhalb des Wertebereichs: 0 / 0 bis F / F),
- Im Feld ID (SIP) Rufbereich wird die Ruftaste bezeichnet (Standardwert: verfügbarer Wert im Wertebereich: 000 bis 999),
- Das Feld Bildspeicher ermöglicht die Freigabe der Funktion (Standardwert: freigegeben),
- Im Feld Zugeordnete Geräte werden die mobilen Endgeräte der zugeordneten Nutzer mit dem Rufbereich angezeigt (Standardwert: Kästchen deaktiviert).

![](_page_55_Picture_76.jpeg)

# 4.6.1. Rufbereich anzulegen

Um einen Rufbereich anzulegen, gehen Sie im Menü **Rufbereich** wie folgt vor:

- Klicken Sie auf Neu, es wird ein Dropdown-Menü angezeigt,
- Klicken Sie auf Ruftaste.

![](_page_56_Picture_53.jpeg)

Ein Fenster mit dem neuen Rufbereich Ruftaste-02 öffnet sich. Sie können die verschiedenen Felder des Rufbereichs ausfüllen und ändern.

![](_page_56_Picture_54.jpeg)

#### 4.6.2. Rufbereich löschen

Wenn Sie einen Rufbereich einer Anlage löschen müssen, gehen Sie wie folgt vor:

• Nachdem Sie den Rufbereich ausgewählt haben, klicken Sie auf Löschen.

![](_page_57_Picture_28.jpeg)

Das Fenster Löschen öffnet sich; klicken Sie auf Ja, um das Löschen zu bestätigen.

![](_page_57_Picture_29.jpeg)

### 4.7. Zusatzfunktionen / Einstellungsmenü

In diesem Bereich kann das TJA510 programmiert werden. Wenn Sie sich angemeldet haben, können Sie in dem Dropdown-Menü oben rechts auf die allgemeinen Parameter zugreifen.

#### 4.7.1. Das Konfigurationsmenü

Die allgemeinen Parameter sind zugänglich, wenn Sie sich im Konfigurationsserver angemeldet haben. Gehen Sie zu diesem Zweck wie folgt vor:

- Klicken Sie auf  $\frac{1}{2}$ , es wird ein Dropdown-Menü angezeigt,
- Klicken Sie auf Konfiguration.

![](_page_58_Picture_64.jpeg)

Wenn sich das Fenster öffnet, können Sie den Namen des Servers ändern.

![](_page_58_Picture_65.jpeg)

• Nur die Profile vom Typ Administrator und Elektrohandwerker haben Zugriff auf dieses Menü.

• In diesem Menü finden Sie verschiedene fortgeschrittene Einstellungen, von denen einige nur von einem erfahrenen System-Administrator  $\mathbf{i}$ durchgeführt werden sollten.

• Um die Änderungen anzuwenden, müssen Sie diese immer erst bestätigen, indem Sie auf die Schaltfläche Speichern klicken.

#### 4.7.1.1. Aktualisierung

Klicken Sie auf Update, um die Software-Versionen anzuzeigen:

- Server-Version (Software-Version der Anwendung),
- BSP-Version (Software-Version der Hauptplatine),
- JVM-Version (Software-Version der virtuellen JAVA-Maschine)

Klicken Sie auf Update, um den Update-Modus auszuwählen:

- Automatische Installation von Updates: Die neue Software-Version wird automatisch installiert (Standardwert: aktiviert),
- Prüfung auf Updates, die Entscheidung liegt beim Nutzer: Die Installation der neuen Software-Version muss bestätigt werden (Standardwert: deaktiviert),
- Niemals auf Updates prüfen: Der Konfigurationsserver führt keine Prüfung auf neue Software-Versionen durch (Standardwert: nicht freigegeben),
- Klicken Sie auf Speichern, um Ihre Auswahl zu bestätigen.

![](_page_59_Picture_126.jpeg)

Wird der Konfigurationsserver mit dem Internet verbunden, können die Prüfung auf Updates und das Herunterladen automatisch durchgeführt werden.

#### 4.7.1.2. Netz

 $\mathbf{i}$ 

Klicken Sie auf Netzwerk, um Folgendes anzuzeigen:

- Das verschlüsselte HTTPS-Protokoll für den Fernzugriff (Standardwert: nicht freigegeben).
- MAC-Adresse des Konfigurationsservers,
- IP-Adresse: automatisch oder manuell (nach Bedarf),
- DNS-Server: automatisch oder manuell (nach Bedarf),
- Klicken Sie auf Speichern, um Ihre Auswahl zu bestätigen.

![](_page_59_Picture_127.jpeg)

Standardmäßig werden die Netzwerkparameter automatisch über den Server (DHCP) bezogen, können jedoch auch manuell eingegeben werden.

i

#### Wechsel zu https

In diesem Bereich kann ein verschlüsseltes Protokoll für den Fernzugriff eines Nutzers auf den Konfigurationsserver ausgewählt werden. Gehen Sie zu diesem Zweck wie folgt vor:

• Klicken Sie auf das Kästchen HTTPS, um den Wechsel zum https-Protokoll zu bestätigen.

![](_page_60_Picture_59.jpeg)

Wenn sich das Fenster öffnet, müssen Sie zum Bestätigen auf OK klicken.

![](_page_60_Picture_60.jpeg)

#### Manuelle Eingabe der IP-Adresse.

In diesem Bereich kann die IP-Adresse des Konfigurationsservers eingegeben werden, falls diese nicht automatisch zugewiesen wird. Gehen Sie zu diesem Zweck wie folgt vor:

- Klicken Sie auf das Feld IP und geben Sie die neue IP-Adresse ein
- Klicken Sie auf das Feld Subnetzmaske und geben Sie die neue Maske ein
- Klicken Sie auf das Feld Gateway und geben Sie die neue IP-Adresse ein

![](_page_60_Picture_61.jpeg)

#### Manuelle Eingabe der DNS-Server-Adresse

In diesem Bereich kann die IP-Adresse des DNS-Servers eingegeben werden, falls diese nicht automatisch zugewiesen wird. Gehen Sie zu diesem Zweck wie folgt vor:

- Klicken Sie auf das Feld DNS und geben Sie die neue IP-Adresse ein,
- Klicken Sie auf das Feld Sekundäre DNS und geben Sie die neue IP-Adresse ein,
- Klicken Sie auf Speichern, um Ihre Auswahl zu bestätigen.

![](_page_61_Picture_91.jpeg)

#### 4.7.1.3. Zeitmanagement

Klicken Sie auf Zeitmanagement, um Folgendes anzuzeigen:

- Die Zeitzone, die im Dropdown-Menü ausgewählt werden kann,
- Die Synchronisation mit einem Zeitserver (je nach Bedarf auf Ja oder Nein klicken). Standardmäßig ist der Konfigurationsserver mit dem Internet-Zeitserver (NTP-Netzwerk) synchronisiert:

![](_page_61_Picture_92.jpeg)

• Klicken Sie auf Speichern, um Ihre Auswahl zu bestätigen.

![](_page_61_Picture_93.jpeg)

#### 4.7.1.4. Fernzugriff

Der Fernzugriff bietet die Möglichkeit, sich über ein Gerät mit Internetanschluss mit dem Konfigurationsserver zu verbinden. Klicken Sie auf Fernzugriff, um Folgendes anzuzeigen:

- Das Feld Fernzugriffsadresse: Link der http-Adresse des Konfigurationsservers,
- Aktivierung des Fernzugriffs (Standardwert: aktiviert): Bietet dem Elektrohandwerker die Möglichkeit zum Fernzugriff
- Klicken Sie auf Speichern, um Ihre Auswahl zu bestätigen.

![](_page_62_Picture_123.jpeg)

Bei dem Gerät mit Internetanschluss gehen Sie wie folgt vor:

- Starten Sie den Internet-Browser,
- Geben Sie im Eingabebereich den Pfad für den Fernzugriff ein (Beispiel: http://kj4f6s8kvcywvd.ngrok.io),
- Der Internet-Browser zeigt die Verbindungsseite an. Geben Sie Kennung und Passwort ein.

#### 4.7.2. Das Menü Anweisungen

Es ist eine Anleitung zur Konfiguration des Gateways verfügbar. • Klicken Sie auf # und anschließend auf Anweisungen.

![](_page_62_Picture_124.jpeg)

• Wenn sich das Fenster öffnet, können Sie das Dokument herunterladen, indem Sie auf Speichern klicken.

![](_page_62_Picture_14.jpeg)

# 4.7.3. Das Info-Menü

In diesem Menü finden Sie Informationen zur Software-Version der Konfigurationsschnittstelle sowie die Haftungsausschlüsse. • Klicken Sie auf # und anschließend auf **Uber**, um die Version der **Access Gate**-Software anzuzeigen.

![](_page_63_Picture_147.jpeg)

• Klicken Sie auf X, um das Fenster zu schließen.

# 4.8. Technische Daten

![](_page_63_Picture_148.jpeg)

# :hager

Hager Security CS70510 38920 CROLLES-France